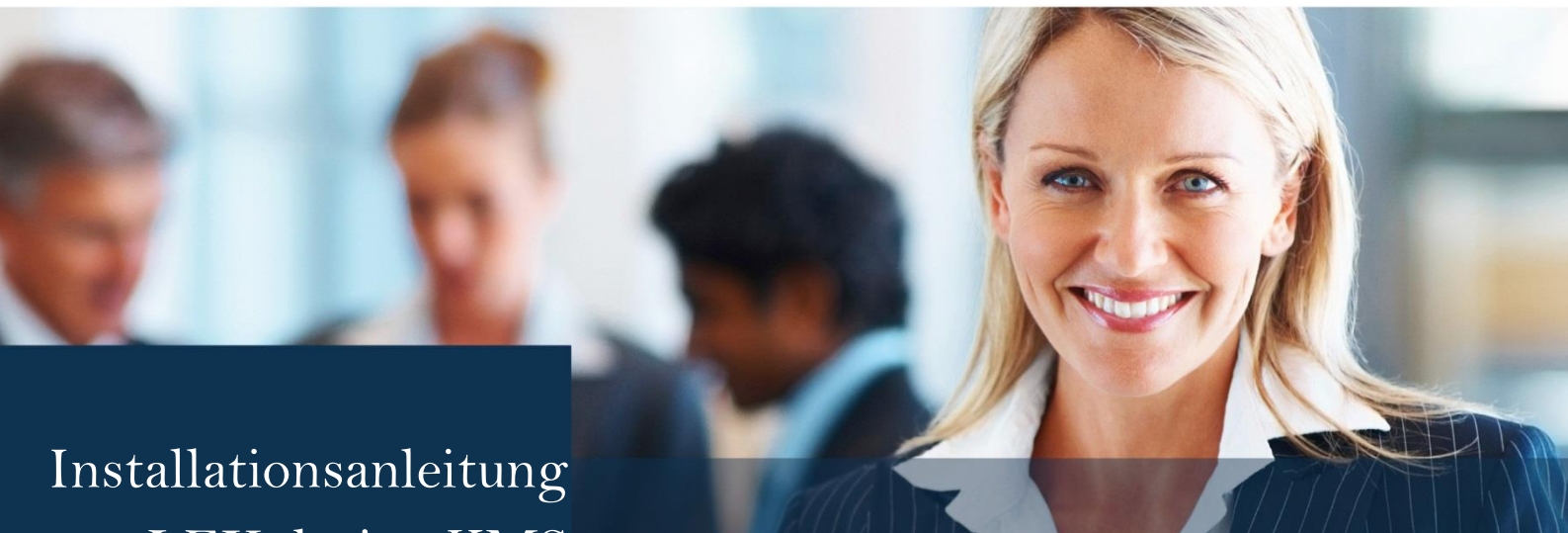

LEXolution.KMS Version 6.3.1011 (FP1)

# LEXOLUTION<br>KMS

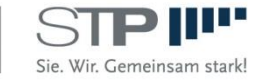

Fast alle Hard- und Softwarebezeichnungen, die in diesem Handbuch verwendet werden, sind als eingetragene Marken geschützt.

Da es nicht möglich ist, in allen Fällen zeitnah zu ermitteln, ob ein Markenschutz besteht, wird das ® Symbol in diesem Buch nicht verwendet.

Dieses Buch ist urheberrechtlich geschützt. Jede Verwertung außerhalb der engen Grenzen des Urheberrechtsgesetzes ist ohne Zustimmung der STP Informationstechnologie GmbH unzulässig und ggf. strafbar.

Das Handbuch wurde mit größtmöglicher Sorgfalt erstellt, trotzdem können Fehler nicht ausgeschlossen werden. Falls Sie Anregungen und Kommentare zu dieser Dokumentation haben, würden wir uns über eine E-Mail an [Support@stp-online.de](mailto:Support@stp-online.de) freuen.

© by STP Informationstechnologie GmbH STP Informationstechnologie GmbH Brauerstraße 12 D-76135 Karlsruhe / Germany Alle Rechte vorbehalten

LEXolution.KMS 6.3.1011 / 2022/08/10

# <span id="page-2-0"></span>**Inhaltsverzeichnis**

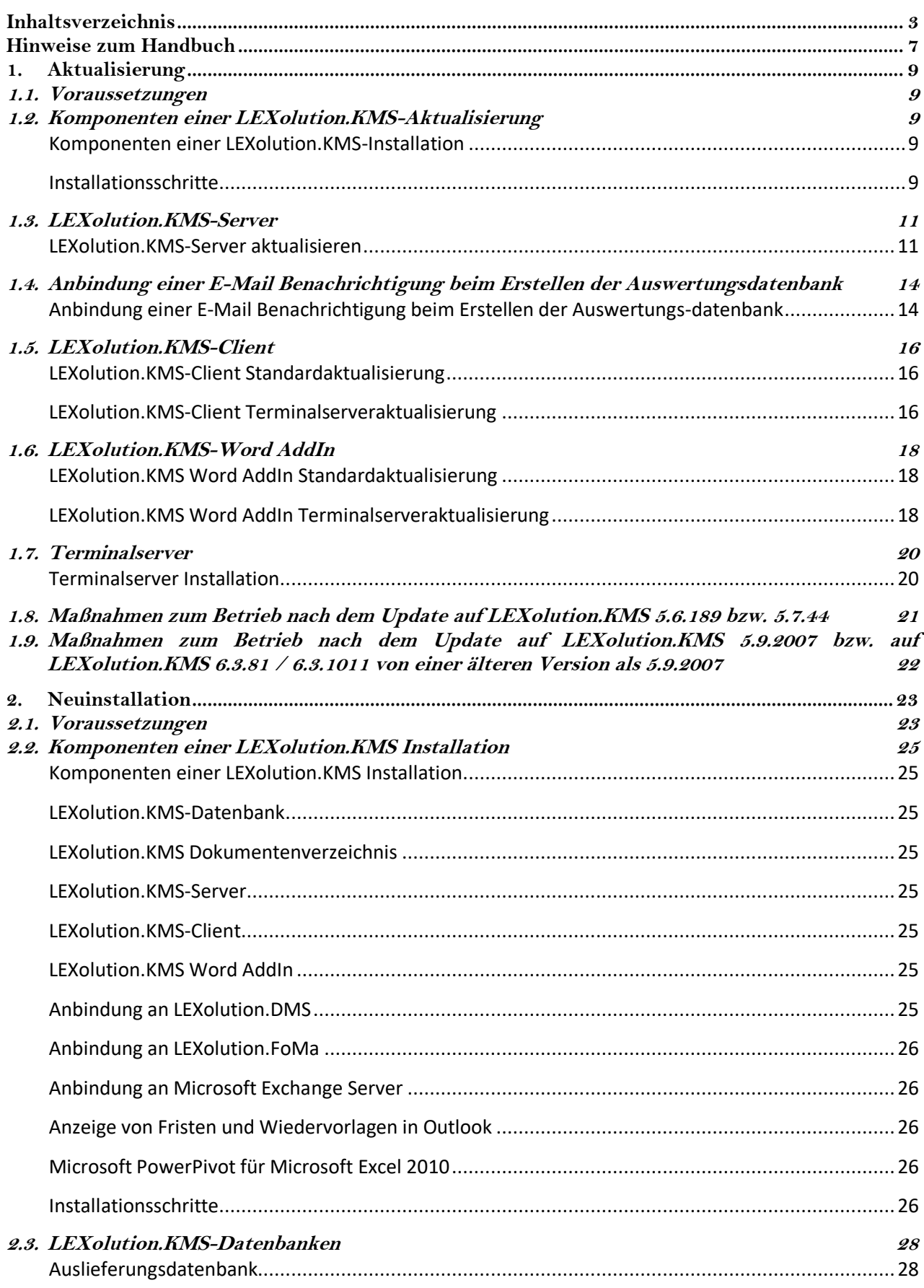

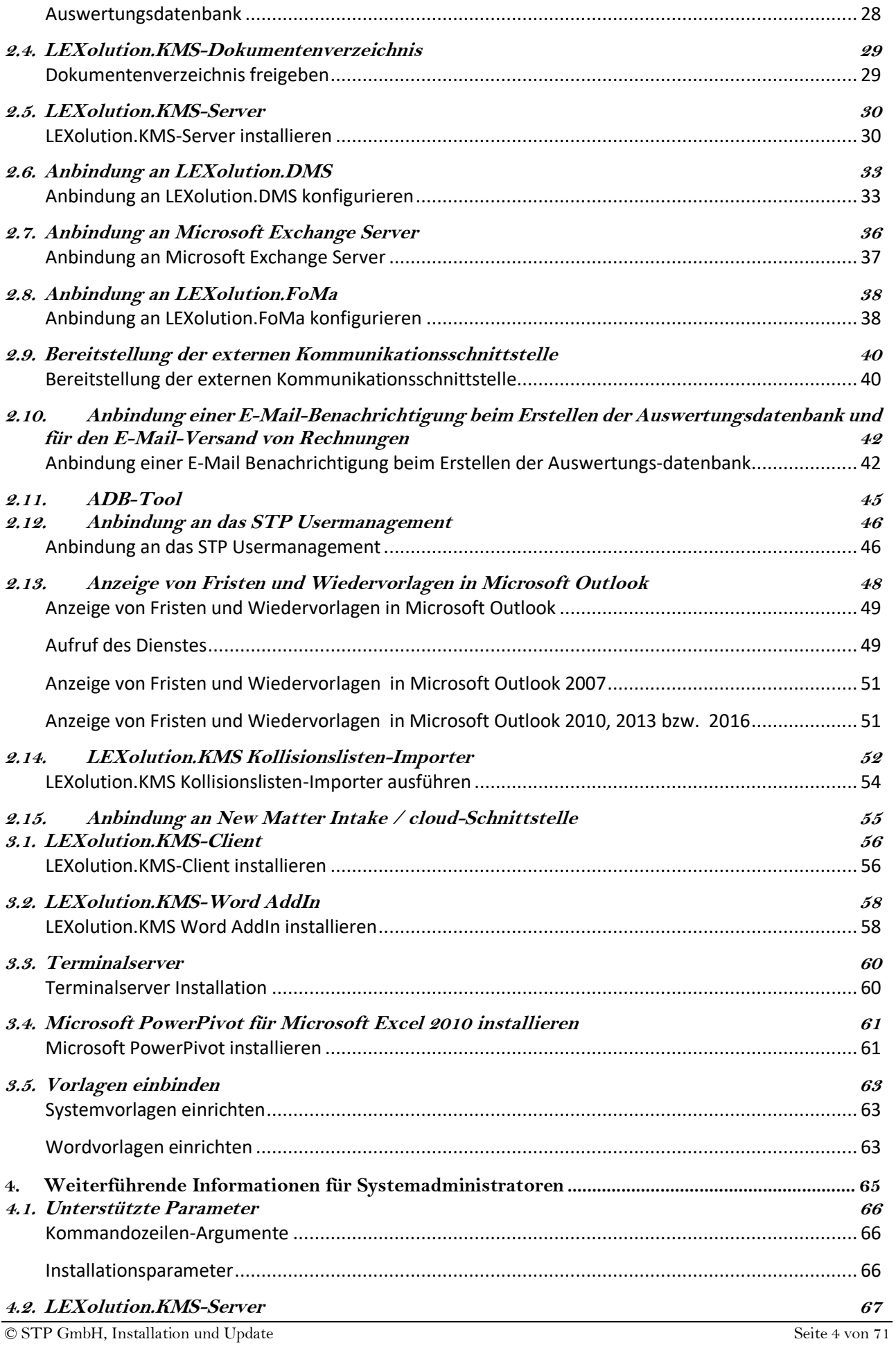

**4.3. [LEXolution.KMS-Client](#page-69-0) 70 4.4. [LEXolution.KMS-Word AddIn](#page-70-0) 71**

### **Hinweise zum Handbuch**

- <span id="page-6-0"></span>**Voraussetzungen** In den nachfolgenden Kapiteln der Installationsanleitung wird die Installation von LEXolution.KMS beschrieben. Sie sollten dafür mit der Bedienung und den grundlegenden Funktionen und Konventionen von Microsoft Windows vertraut sein.
	- **Rechtliches** Diese Installationsanleitung wurde mit größtmöglicher Sorgfalt erstellt, trotzdem können Fehler nicht ausgeschlossen werden. Falls Sie Anregungen und Kommentare zu dieser Dokumentation haben, würden wir uns über eine E-Mail an **Support**(@stp-online.de freuen.

#### **Hinweise werden in der Installationsanleitung wie folgt dargestellt:**

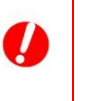

### **Achtung**

Warnung vor Datenverlust ...

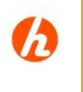

### **Hinweis**

Beschreibung des Hinweises ...

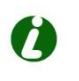

### **Tipp**

Beschreibung des Tipps ...

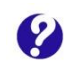

### **Hilfe im Problemfall**

Beschreibung des Problems ... Beschreibung der Problemursache ... Beschreibung der Problemlösung ...

Diese Dokumentation enthält urheberrechtliche geschützte Inhalte. Alle Rechte vorbehalten.

### <span id="page-8-1"></span><span id="page-8-0"></span>**1. Aktualisierung**

### **1.1. Voraussetzungen**

Unter den Betriebssystemen Windows Server 2008 R2, Windows Server 2012 R2, Windows Server 2014 SP2, Windows Server 2016, Windows 7, Windows 8.1 und Windows 10 benötigen Sie den Anmeldenamen und das Passwort eines lokalen Administrators, wenn Sie nicht als lokaler Administrator am Rechner angemeldet sind.

## **Tipp**

Wählen Sie unter den Betriebssystemen Windows Server 2008 R2, Windows Server 2012 R2, Windows Server 2016, Windows 7, Windows 8.1 und Windows 10 im Windows-Explorer aus dem Kontextmenü der ausführbaren Datei **Als Administrator ausführen**, um das Programm mit administrativen Rechten zu starten. Sollte das nicht funktionieren, starten Sie die Eingabeaufforderung über den Kontextmenüpunkt **Als Administrator ausführen** und starten Sie das Programm aus der Eingabeaufforderung.

# **Achtung**

Falls die Windows-Updates auf dem System nicht aktualisiert wurden, kann es zu Problemen bei der Installation der neuen .NET-Framework-Version kommen.

# **Hinweis**

Stellen Sie sicher, dass während der Aktualisierung auf die aktuelle Version keine Benutzer auf LEXolution.KMS zugreifen.

#### **Hinweis** h

Für die Aktualisierung von LEXolution.KMS müssen alle Aktualisierungsschritte durchgeführt werden.

### **1.2. Komponenten einer LEXolution.KMS-Aktualisierung**

<span id="page-8-3"></span><span id="page-8-2"></span>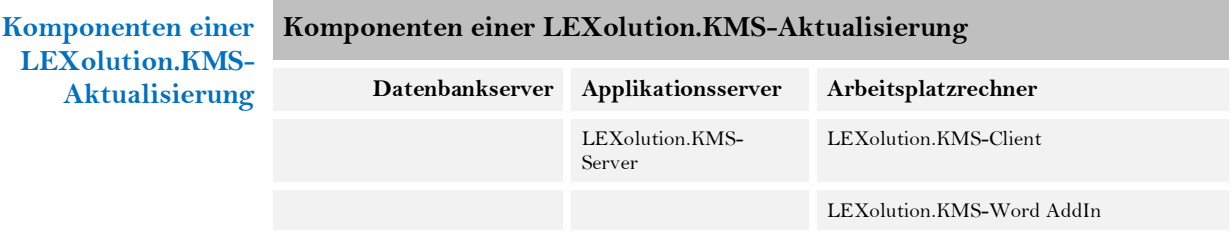

#### <span id="page-8-4"></span>**Aktualisierungsschritte Aktualisierung**

© STP GmbH, Installation und Update Seite 9 von 71

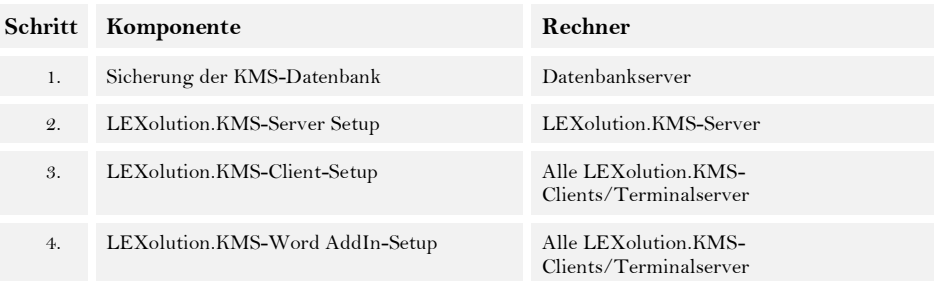

### <span id="page-10-0"></span>**1.3. LEXolution.KMS-Server**

Der LEXolution.KMS-Server speichert alle Daten und stellt diese dem LEXolution.KMS-Client auf einem Arbeitsplatzrechner oder Terminalserver zur Verfügung.

### **Achtung**

Sichern Sie vor der Aktualisierung des LEXolution.KMS-Servers die LEXolution.KMS-Datenbank.

Beim Aktualisieren des LEXolution.KMS-Servers wird die LEXolution.KMS-Datenbank aktualisiert.

Die Installation erfolgt in zwei getrennten Schritten:

- 1.) Installation der Programmdateien für den KMS-Server
- 2.) Update der Datenbank und Starten des Dienstes.

Ein Update von KMS 5.2 auf 6.3.81 / 6.3.1011 ist nicht direkt möglich.

Es muss der KMS-Server erst auf 5.3 aktualisiert werden und dann auf 6.3.81 / 6.3.1011. Das kann aber unmittelbar nacheinander erfolgen.

Die Clients können direkt von 5.2 auf 6.3.81 / 6.3.1011 aktualisiert werden.

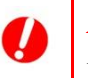

### **Achtung**

Falls die Windows-Updates auf dem System nicht aktualisiert wurden, kann es zu Problemen bei der Installation der neuen .NET-Framework-Version kommen.

# **Hinweis**

Unser Support [\(Support@stp-online.de\)](mailto:Support@stp-online.de) wird Sie gerne bei der Aktualisierung von LEXolution.KMS begleiten.

<span id="page-10-1"></span>**LEXolution.KMS-Server aktualisieren**

#### **So können Sie den LEXolution.KMS-Server aktualisieren**

Um eine Vorgängerversion des LEXolution.KMS-Servers zu aktualisieren, führen Sie folgende Schritte durch:

- **1. Schritt** Starten Sie als lokaler Administrator die ausführbare Datei **Setup.exe** im Verzeichnis **LEXolution.KMS Server**.
	- ✓ Der InstallShield Wizard wird gestartet. Sind nicht alle Installationsvoraussetzungen gegeben, werden die dafür notwendigen Komponenten aufgelistet.
- **2. Schritt** Klicken Sie auf die Schaltfläche **Installieren**, um vor der Installation des LEXolution.KMS-Servers die fehlenden Komponenten zu installieren.
	- ✓ Der InstallShield Wizard für den LEXolution.KMS-Server wird gestartet.
- **3. Schritt** Bitte überprüfen Sie die Werte und klicken Sie auf die Schaltfläche **Weiter**.
	- Das Fenster Serverkonfiguration wird angezeigt.

**4. Schritt** Der Name des Servers, auf dem der LEXolution.KMS-Server installiert wurde, und der vom Dienst **STP LEXolution.KMS Server** verwendete Port werden angezeigt.

Bitte überprüfen Sie die Werte und klicken Sie auf die Schaltfläche **Weiter**.

- ✓ Das Fenster **Datenbankkonfiguration** wird angezeigt.
- **5. Schritt** Die Verbindungsdaten zur Datenbank werden angezeigt. Diese Angaben werden für die Installation des LEXolution.KMS-Servers zwingend benötigt.

Bitte überprüfen Sie die Werte und klicken Sie auf die Schaltfläche **Weiter**.

- ✓ Das Fenster **LEXolution.KMS Datenbanksicherung** wird angezeigt
- **6. Schritt** Bestätigen Sie, dass Sie eine Datenbanksicherung durchgeführt haben
	- ✓ Das Fenster **Dokumentenpfadkonfiguration** wird angezeigt.
- **7. Schritt** Der Netzwerkspeicherort des Dokumentenverzeichnisses wird angezeigt. Der Netzwerkspeicherort muss als UNC-Pfad eingegeben werden.

Bitte überprüfen Sie die Werte und klicken Sie auf die Schaltfläche **Weiter**.

- ✓ Das Fenster **Konfiguration der Auswertungsdatenbank** wird angezeigt.
- **8. Schritt** Die Verbindungsdaten zur LEXolution.KMS-Auswertungsdatenbank werden angezeigt. Diese Angaben werden für die Installation des LEXolution.KMS-Servers zwingend benötigt.

Im gleichen Fenster wird die Anzahl der parallelen Threads für die Datengenerierung und der Bereich der Zeitdimension (in Jahren) angezeigt. Diese Angaben werden für die Installation des LEXolution.KMS-Servers zwingend benötigt.

Bitte überprüfen Sie die Werte und klicken Sie auf die Schaltfläche **Weiter**.

- ✓ Das Fenster **Aktualisierung der Auswertungsdatenbank** wird angezeigt.
- **9. Schritt** Ihre Einstellungen, ob die LEXolution.KMS-Auswertungsdatenbank automatisch und zu welchem Zeitpunkt aktualisiert werden soll, werden angezeigt. Bitte überprüfen Sie die Werte und klicken Sie auf die Schaltfläche **Weiter**.
	- ✓ Das Fenster **LEXolution Service Bus Konfiguration** wird angezeigt
- **10. Schritt** Wenn Sie das zentrale Usermanagement gemeinsam mit DMS verwenden wollen, dann geben Sie hier die entsprechenden Daten ein. Andernfalls können Sie den Dialog überspringen und auf die Schaltfläche **Weiter** klicken.
	- ✓ Das Fenster **Bereit das Programm zu installieren** wird geöffnet.
- **11. Schritt** Klicken Sie auf **Abbrechen**, um das Installationsprogramm zu beenden ohne den LEXolution.KMS-Server zu installieren.

Klicken Sie auf die Schaltfläche **Zurück**, um die Konfiguration zu ändern.

Klicken Sie auf die Schaltfläche **Installieren**, um den LEXolution.KMS-Server auf dem Server zu installieren.

- ✓ Das Fenster **Dateien in Gebrauch** kann angezeigt werden.
- **12. Schritt** Wählen Sie **Anwendungen automatisch schließen und neu starten**. Klicken Sie auf die Schaltfläche **Weiter**.
	- ✓ Das Fenster **Installationsinformationen für LEXolution.KMS-Server** kann angezeigt werden.
- **13. Schritt** Klicken Sie auf die Schaltfläche **OK**.
	- ✓ Der LEXolution.KMS-Server wird installiert. Das Fenster **InstallShield Wizard abgeschlossen** wird angezeigt.
- **14. Schritt** Klicken Sie auf die Schaltfläche **Weiter**.
	- ✓ Das Fenster **InstallShield Wizard abgeschlossen** mit der Schaltfläche **KMS-Server starten** wird angezeigt.
- **15. Schritt** Klicken Sie auf die Schaltfläche **KMS-Server starten**.
	- ✓ Nach dem Update der Datenbank und dem Start des LEXolution.KMS Serverdienstes erscheint der **Bestätigungsdialog**
- **16. Schritt** Klicken Sie auf OK und dann auf **Fertig stellen**. Das Update des KMS-Servers ist damit beendet.

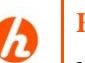

### **Hinweis**

Nach dem Update von LEXolution.KMS auf die Version 6.3.81 / 6.3.1011 wird beim Serverstart eine Indizierung der Suchcodes für die unscharfe Suche durchgeführt.

Die Berechnung ist ein längerer Prozess! Für den Fall, das die Indizierung nicht abgeschlossen ist, wird eine Hinweismeldung beim Start des LEXolution.KMS-Clients angezeigt.

*Die Vorbereitung der Schnellsuche wurde noch nicht abgeschlossen. Bitte wenden Sie sich an Ihren Administrator.*

Sobald die Indizierung abgeschlossen wurde, kann der Benutzer den LEXolution.KMS-Client wieder starten.

### **Hinweis**

Die Protokolldatei **ServerLog\_8000.txt** wird unter

%programdata%\STP AG\LEXolution.KMS\

gespeichert.

### <span id="page-13-0"></span>**1.4. Anbindung einer E-Mail Benachrichtigung beim Erstellen der Auswertungsdatenbank**

Der LEXolution.KMS-Server informiert die Empfänger über die konfigurierte E-Mail-Adresse, ob die Auswertungsdatenbank erfolgreich erstellt wurde bzw. teilt den Fehlerfall mit und unterbindet den Zugriff auf die Auswertungsdatenbank.

### **Hinweis**

Unser Support (Support (a)stp-online.de) wird Sie gerne bei der Aktualisierung von LEXolution.KMS begleiten.

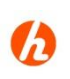

W

### **Hinweis**

Hinweis: Die Änderungen der unten genannten Einstellungen werden ohne KMS-Server-Neustart bei der nächsten Benachrichtigung übernommen.

<span id="page-13-1"></span>**Anbindung einer E-Mail Benachrichtigung beim Erstellen der Auswertungsdatenbank** 

### **So können Sie die E-Mail Benachrichtigung beim Erstellen der Auswertungsdatenbank konfigurieren**

Um die E-Mail Benachrichtigung beim Erstellen der Auswertungsdatenbank zu konfigurieren, führen Sie folgende Schritte durch:

**1.Schritt** Öffnen Sie die **Konfigurationsdatei** des LEXolution.KMS-Server mit Administratorrechten. Falls Sie den LEXolution.KMS-Server im Standard-Installationsverzeichnis installiert haben, befindet sich die Konfigurationsdatei **STP.Kms.Server.exe.config** im Verzeichnis

C:\Programme (x86)\STP AG\LEXolution.KMS-Server\.

Geben Sie unter IsReportDbEmailDeliveryEnabled an, ob Sie die Benachrichtigung einschalten möchten.

<add key="IsReportDbEmailDeliveryEnabled" value="true"> </add>.

Geben Sie unter ReportDbEmailReceipients an, wer die E-Mails empfangen soll. Es können mehrere E-Mail Empfänger, durch Komma getrennt, angegeben werden.

<add key="ReportDbEmailReceipients" value="user1@firma.de,user2@firma.de"></add>

Geben Sie unter ReportDbEmailSenders an, wer als Absender eingetragen werden soll.

<add key="ReportDbEmailSenders" value="benutzer@firma"> </add>

Geben Sie unter ReportDbEmailServerHostnames den zu verwendenden E-Mail Server an.

<add key="ReportDbEmailServerHostnames" value="0"></add>

Geben Sie optional unter ReportDbEmailServerPort den Port an, auf dem der E-Mail Dienst erreichbar ist. Wird kein Port eingegeben, wird Standard-Port 25 verwendet.

<add key="ReportDbEmailServerPort" value=""></add>

Geben Sie unter ReportDbEmailServerUseSsl an, ob die Kommunikation zu dem E-Mail Server verschlüsselt erfolgen soll. Unterstütz der E-Mail Server die verschlüsselte Kommunikation, kann sie auch bei der Einstellung = false ausgehandelt werden.

<add key="ReportDbEmailServerUseSsl" value="true"></add>

Geben Sie unter ReportDbEmailServerUsername an, welcher Benutzername für die Anmeldung an dem E-Mail Server verwendet wird. Bitte stimmen Sie sich mit Ihrer IT bezüglich Konfiguration ab.

<add key="ReportDbEmailServerUsername" value="firma.de\benutzername"></add>

Geben Sie unter ReportDbEmailServerPassword an, welches Password für die Anmeldung an dem E-Mail Server verwendet wird.

<add key="ReportDbEmailServerPassword" value="password"> </add>

**2.Schritt** Speichern Sie die Änderungen und schließen Sie die Konfigurationsdatei.

Die geänderten Einstellungen wurden übernommen. Der LEXolution.KMS-Server ist installiert und konfiguriert.

### <span id="page-15-0"></span>**1.5. LEXolution.KMS-Client**

Der LEXolution.KMS-Client wird auf Arbeitsplatzrechnern und Terminalservern eingerichtet. Alle Objekte sowie deren Meta-Informationen erhält der LEXolution.KMS-Client vom LEXolution.KMS-Server.

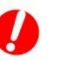

### **Achtung**

Falls die Windows-Updates auf dem System nicht aktualisiert wurden, kann es zu Problemen bei der Installation der neuen .NET-Framework-Version kommen.

<span id="page-15-1"></span>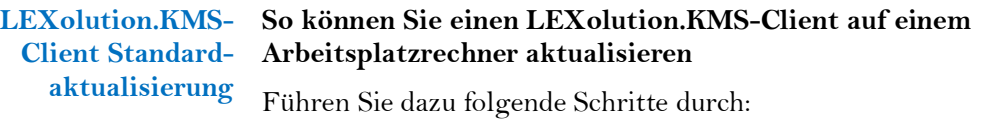

**1. Schritt** Speichern Sie die Aktualisierungsdatei **Setup.exe** und **UpdateManifest.xml** aus dem Verzeichnis LEXolution.KMS Client\ im Repository-Verzeichnis Ihres STP.Updater-Servers unter \\<Servername>\...\Update\LEXolution.KMS Client\.

### **Tipp**

Klicken Sie auf das Icon **STP.Updater Repository anzeigen** auf dem Desktop des STP.Updater-Servers. 鼻

**2. Schritt** Nach der nächsten Prüfung durch den STP.Updater-Client wird der LEXolution.KMS-Client auf die neue Version aktualisiert.

#### <span id="page-15-2"></span>**LEXolution.KMS-Client aktualisieren Terminalserver-So können Sie einen LEXolution.KMS-Client auf einem Terminalserver**

**aktualisierung** Führen Sie dazu folgende Schritte durch:

- **1. Schritt** Öffnen Sie die **Eingabeaufforderung** (unter Windows Server 2008 R2, Windows Server 2012 R2 und Windows Server 2016 mit der Option **Als Administrator ausführen**).
- **2. Schritt** Geben Sie in der Eingabeaufforderung den Befehl **change user /install** ein und drücken Sie die **Eingabetaste**.
- **3. Schritt** Starten Sie die ausführbare Datei **Setup.exe** im Verzeichnis **LEXolution.KMS Client\**.
	- ✓ Der InstallShield Wizard wird gestartet. Sind nicht alle Installationsvoraussetzungen gegeben, werden die dafür notwendigen Komponenten aufgelistet.
- **4. Schritt** Klicken Sie auf die Schaltfläche **Installieren**, um vor der Installation des LEXolution.KMS-Clients die fehlenden Komponenten zu installieren.
	- ✓ Der InstallShield Wizard für den STP.Updater Client wird gestartet.
- **5. Schritt** Der STP.Updater Client wird installiert bzw. aktualisiert. Bitte geben Sie die Serverkonfiguration für den STP.Updater sowie die gewünschte Überprüfungsfrequenz ein.
	- Der InstallShield Wizard für den LEXolution.KMS-Client wird gestartet.
- **6. Schritt** Klicken Sie auf die Schaltfläche **Weiter**.
	- Das Fenster **Zielordner** wird geöffnet.
- **7. Schritt** Klicken Sie auf die Schaltfläche **Ändern**, um einen anderen Zielordner anzugeben.

Die Änderung des Zielordners wird nicht empfohlen.

- ✓ Das Fenster **Aktuellen Zielordner ändern** wird angezeigt.
- **8. Schritt** Wählen Sie einen Zielordner aus und klicken Sie auf die Schaltfläche **OK**.
	- ✓ Das Fenster **Zielordner** wird geöffnet.
- **9. Schritt** Klicken Sie im Fenster **Zielordner** auf die Schaltfläche **Weiter**.
	- ✓ Das Fenster **Serverkonfiguration** wird angezeigt.
- **10. Schritt** Der Name des Servers, auf dem der LEXolution.KMS-Server installiert wurde, und der vom Dienst **STP LEXolution.KMS Server** verwendete Port werden angezeigt.

Bitte überprüfen Sie die Werte und klicken Sie auf die Schaltfläche **Weiter**.

- ✓ Das Fenster **Bereit das Programm zu installieren** wird geöffnet.
- **11. Schritt** Klicken Sie auf **Abbrechen**, um das Installationsprogramm zu beenden ohne den LEXolution.KMS-Client zu installieren.

Klicken Sie auf die Schaltfläche **Zurück**, um die Konfiguration zu ändern.

Klicken Sie auf die Schaltfläche **Installieren**, um den LEXolution.KMS-Client auf dem Arbeitsplatzrechner zu aktualisieren.

✓ Der LEXolution.KMS-Client wird aktualisiert. Das Fenster **InstallShield Wizard abgeschlossen** wird angezeigt. Sie können den LEXolution.KMS-Client direkt nach der Installation starten.

Optional kann der LEXolution.DMS Client App Service (LCAS) installiert werden. Die Installation ist jedoch erst für den Einsatz von LEXolution.KMS mit LEXolution.DMS ab Version 7 erforderlich und sinnvoll.

Die Schritte zur Installation entnehmen Sie bitte der Installationsanleitung des LEXolution.DMS Client App Service.

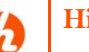

### **Hinweis**

Die Protokolldatei **ClientLog.txt** wird unter

%localappdata%\STP AG\LEXolution.KMS\

gespeichert.

**12. Schritt** Geben Sie in der Eingabeaufforderung den Befehl **change user /execute** ein und drücken Sie die **Eingabetaste**.

### <span id="page-17-0"></span>**1.6. LEXolution.KMS-Word AddIn**

Mit dem LEXolution.KMS-Word AddIn kann Microsoft Word als Textverarbeitung angesteuert werden. Es werden Textmarken bereitgestellt und Dokumente können direkt aus Microsoft Word in LEXolution.KMS abgelegt werden.

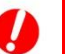

### **Achtung**

Falls die Windows-Updates auf dem System nicht aktualisiert wurden, kann es zu Problemen bei der Installation der neuen .NET-Framework-Version kommen.

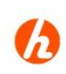

### **Hinweis**

Der Kompatibilitätsmodus Word 2003 bzw. das Dokumentformat Word-97- 2003 (\*.doc) wird nicht unterstützt.

<span id="page-17-1"></span>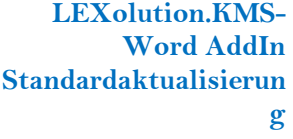

### **So können Sie das LEXolution.KMS-Word AddIn auf einem Arbeitsplatzrechner aktualisieren**

Führen Sie dazu folgende Schritte durch:

**1. Schritt** Kopieren Sie die Aktualisierungsdateien **Setup.exe** und **UpdateManifest.xml** aus dem Verzeichnis **LEXolution.KMS WordAddIn\** in das Repository-Verzeichnis Ihres STP.Updater-Servers unter \\<Servername>\...\Update \LEXolution.KMS Word AddIn.

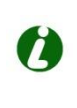

### **Tipp**

Klicken Sie auf das Icon **STP.Updater Repository anzeigen** auf dem Desktop des STP.Updater-Servers. 읝

**2. Schritt** Nach der nächsten Prüfung durch den STP.Updater-Client wird das LEXolution.KMS-Word AddIn auf die neue Version aktualisiert.

<span id="page-17-2"></span>**LEXolution.KMS-Word AddIn Terminalserveraktualisierung So können Sie das LEXolution.KMS-Word AddIn auf einem Terminalserver aktualisieren** Führen Sie dazu folgende Schritte durch: **1. Schritt** Öffnen Sie die **Eingabeaufforderung** (unter Windows Server 2008 R2, Windows Server 2012 R2 und Windows Server 2016 mit der Option **Als Administrator ausführen**).

- **2. Schritt** Geben Sie in der Eingabeaufforderung den Befehl **change user /install** ein und drücken Sie die **Eingabetaste**.
- **3. Schritt** Starten Sie die ausführbare Datei **Setup.exe** aus dem Verzeichnis **LEXolution.KMS WordAddIn\**.
	- ✓ Der InstallShield Wizard wird gestartet. Sind nicht alle Installationsvoraussetzungen gegeben, werden die dafür notwendigen Komponenten aufgelistet.
- **4. Schritt** Klicken Sie auf die Schaltfläche **Installieren**, um vor der Installation die fehlenden Komponenten zu installieren.
	- ✓ Der InstallShield Wizard für den STP.Updater Client wird gestartet.
- **5. Schritt** Der STP.Updater Client wird installiert bzw. aktualisiert. Bitte geben Sie die Serverkonfiguration für den STP.Updater sowie die gewünschte Überprüfungsfrequenz ein.
	- ✓ Der InstallShield Wizard für das LEXolution.KMS Word AddIn wird gestartet.
- **6. Schritt** Klicken Sie auf die Schaltfläche **Weiter**.
	- ✓ Das Fenster **Zielordner** wird geöffnet.
- **7. Schritt** Klicken Sie auf die Schaltfläche **Ändern**, um einen anderen Zielordner anzugeben.

Die Änderung des Zielordners wird nicht empfohlen.

- ✓ Das Fenster **Aktuellen Zielordner ändern** wird angezeigt.
- **8. Schritt** Wählen Sie einen Zielordner aus und klicken Sie auf die Schaltfläche **OK**.
	- ✓ Das Fenster **Zielordner** wird geöffnet.
- **9. Schritt** Klicken Sie im Fenster **Zielordner** auf die Schaltfläche **Weiter**.
	- ✓ Das Fenster **Serverkonfiguration** wird angezeigt.
- **10. Schritt** Der Name des Servers, auf dem der LEXolution.KMS-Server installiert wurde, und der vom LEXolution.KMS-Server verwendete Port werden angezeigt.

Bitte überprüfen Sie die Werte und klicken Sie auf die Schaltfläche **Weiter**.

- ✓ Das Fenster **Bereit das Programm zu installieren** wird geöffnet.
- **11. Schritt** Klicken Sie auf **Abbrechen**, um das Installationsprogramm zu beenden ohne das LEXolution.KMS-Word AddIn zu installieren.

Klicken Sie auf die Schaltfläche **Zurück**, um die Konfiguration zu ändern.

Klicken Sie auf die Schaltfläche **Installieren**, um das LEXolution.KMS-Word AddIn auf dem Arbeitsplatzrechner zu aktualisieren.

✓ LEXolution.KMS-Word AddIn wird aktualisiert. Das Fenster **InstallShield Wizard abgeschlossen** wird angezeigt.

## **Tipp**

Nach dem Aktualisieren von LEXolution.KMS-Word AddIn steht Ihnen in Word der Menüpunkt **LEXolution.KMS** zur Verfügung.

#### **Hinweis** W

Wird Microsoft Office deinstalliert, muss LEXolution.KMS-Word AddIn vor der Deinstallation von Microsoft Office deinstalliert werden.

**12. Schritt** Geben Sie in der Eingabeaufforderung den Befehl **change user /execute** ein und drücken Sie die **Eingabetaste**.

### **1.7. Terminalserver**

<span id="page-19-1"></span><span id="page-19-0"></span>**Terminalserver**  Öffnen Sie die **Eingabeaufforderung** (unter Windows Server 2008 R2, **Installation** Windows Server 2012 R2 und Windows Server 2016 mit der Option **Als Administrator ausführen**).

- **1. Schritt** Geben Sie in der Eingabeaufforderung den Befehl **change user /install** ein und drücken Sie die **Eingabetaste**.
- **2. Schritt** Starten Sie die ausführbare Datei **LEXolution.KMS-Client\Setup.exe** und folgen Sie den Anweisungen des Installationsprogramms.
- **3. Schritt** Starten Sie die ausführbare Datei **LEXolution.KMS WordAddIn\Setup.exe** und folgen Sie den Anweisungen des Installationsprogramms.
- **4. Schritt** Geben Sie in der Eingabeaufforderung den Befehl **change user /execute** ein und drücken Sie die **Eingabetaste**.

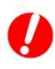

### **Achtung**

Falls die Windows-Updates auf dem System nicht aktualisiert wurden, kann es zu Problemen bei der Installation der neuen .NET-Framework-Version kommen.

### **1.8. Maßnahmen zum Betrieb nach dem Update auf LEXolution.KMS 5.6.189 bzw. 5.7.44**

<span id="page-20-0"></span>Die folgenden Funktionsrechte sind **neu** und wirken auf **bereits vorhandene Funktionen** in KMS. Aus diesem Grund müssen nach dem Update die unten aufgeführten Funktionsrechte den kanzleispezifischen Rechteprofilen zugeordnet werden, damit die Benutzer diese Funktionen wie bisher verwenden können:

- 10200 Akte Zugriffsrechte lesen
- 10201 Akte Zugriffsrechte bearbeiten

Beim Update auf **LEXolution.KMS 5.7.44** müssen die folgenden Funktionsrechte den relevanten kanzleispezifischen Rechteprofilen zugeordnet, damit die neuen Sichten verwendet werden können.

- 9015 Mitarbeiterberufe lesen
- 9016 Mitarbeiterberufe bearbeiten
- 9017 Berufszusätze lesen
- 9018 Berufszusätze bearbeiten

### **1.9. Maßnahmen zum Betrieb nach dem Update auf LEXolution.KMS 5.9.2007 bzw. auf LEXolution.KMS 6.3.81 / 6.3.1011 von einer älteren Version als 5.9.2007**

<span id="page-21-0"></span>Mit dem Versions-Update auf KMS 5.9.2007 bzw. KMS 63.81 fügt das System automatisch 3 neue Zeilen in die Server.exeKonfigurationsdatei hinzu:

```
<!– Sanktionslisten –>
<add key="EuSanctionsListAddress"
value="https://webgate.ec.europa.eu/europeaid/fsd/fsf/public/files/ 
xmlFullSanctionsList_1_1/content?token=xxxx" />
\langle!- default = false (ausgeschaltet) ->
<add key="IsSanctionsListDownloadEnabled" value="false" />
<add key="SanctionsListDownloadTime" value="03:09:00" />
```
Für den Schlüssel <add key="EuSanctionsListAddress" value=""></add> muss eine Internetadresse mit aktivem Zugangs-Token hinterlegt werden. Voraussetzung hierfür ist die Registrierung der Kanzlei auf der Internetseite der europäischen Kommission: [EU Login](https://webgate.ec.europa.eu/cas/login?loginRequestId=ECAS_LR-62416857-XEO7DyNiArM0Q2Szq2tUu0tEicrH7GG6Nrzvh42U9aZx2ZKlQMeGSpE9Es970lznNiO4pKiYEdHlwpEhC3xzfsq-jpJZscgsw0K6XyjCM9qinm-b1KHWY60uDDqZudv27mSSXdFRzHvJNrdSazIaqOfo9sLjV5ohXI9zuePTmAe6Gbi8UDLBFh70JnGhNkxj1uWn4G)

Nach erfolgreicher Registrierung und Anmeldung muss die Internetadresse mit dem generierten Token als Wert in die Konfigurationsdatei eingetragen werden. KMS unterstützt Version 1.1 "XML (Based on XSD)"

Damit die Einstellung wirksam ist, muss der KMS-Server neu gestartet werden.

Für den automatisierten Download der Listen müssen diese Werte konfiguriert werden:

```
<add key="IsSanctionsListDownloadEnabled" value="false"></add>
<add key="SanctionsListDownloadTime" value="03:00"></add>
```
In der oberen Zeile muss der Wert auf "true" umgestellt werden. In der unteren Zeile wird der Zeitpunkt des Downloads eingetragen.

Standardmäßig wird nur die EU-Sanktionsliste runtergeladen. Die Erweiterung des Downloads um die UN, US, UK und CH-Liste muss von der STP GmbH aktiviert werden. Bei Interesse setzen Sie sich bitte mit dem Service der STP GmbH in Verbindung.

### <span id="page-22-1"></span><span id="page-22-0"></span>**2. Neuinstallation**

### **2.1. Voraussetzungen**

Unter den Betriebssystemen Windows Server 2008 R2, Windows Server 2012 R2, Windows Server 2016, Windows 7, Windows 8.1 und Windows 10 benötigen Sie den Anmeldenamen und das Passwort eines lokalen Administrators, wenn Sie nicht als lokaler Administrator am Rechner angemeldet sind.

### **Achtung**

Falls die Windows-Updates auf dem System nicht aktualisiert wurden, kann es zu Problemen bei der Installation der neuen .NET-Framework-Version kommen.

Um LEXolution.KMS auf einem Server oder Arbeitsplatzrechner zu installieren sind folgende Voraussetzungen notwendig:

- .NET Framework 4.8 ist installiert. Ist kein passendes .NET Framework auf dem Rechner vorhanden, wird vor der Installation von LEXolution.KMS das passende .NET Framework durch das Setup installiert.
- Microsoft Office 2010, Microsoft Office 2013, Microsoft Office 2016 bzw. Microsoft Office 2019 (Word auf Arbeitsplatzrechnern und Terminalservern) ist installiert und konfiguriert.
- Microsoft SQL Server 2012 Standard, Standard,Microsoft SQL Server 2014 SP2 Standard, Microsoft SQL Server 2016, Microsoft SQL Server 2017 bzw. Microsoft SQL Server 2019 ist auf dem Datenbankserver installiert.
- Die LEXolution.KMS-Auslieferungsdatenbank ist auf dem Datenbankserver eingerichtet.
- Die LEXolution.KMS-Auswertungsdatenbank ist auf dem Datenbankserver eingerichtet.
- Der STP.Updater-Client ist auf den Arbeitsplatzrechnern installiert.

Bitte halten Sie folgende Informationen bereit:

- den Namen des Servers, auf dem der Dienst **STP LEXolution.KMS Server** installiert wird.
- die TCP-Portnummer, die der Windows-Dienst **STP LEXolution.KMS Server** auf dem LEXolution.KMS-Server verwendet. Wenn Sie beim Setup nichts anderes angegeben haben, wird der Port **8000** verwendet.
- den Namen des Servers (bzw. die Namen der Server), auf dem sich die beiden LEXolution.KMS-Datenbanken befinden, die Namen der Datenbanken, sowie der Benutzername und das Kennwort des Datenbankbenutzers.
- den Namen des Servers, auf dem der Dienst **STP.Updater Server**  installiert ist.
- die TCP-Portnummer, die der Windows-Dienst **STP.Updater Server** auf dem STP.Updater Server verwendet. Wenn Sie beim Setup nichts anderes angegeben haben, wird der Port **8017** verwendet.

# W

h

Bitte stellen Sie die Überprüfungsfrequenz des STP.Updater Clients ein.

### **Hinweis**

**Hinweis**

Stellen Sie sicher, dass Ihre Firewall die von LEXolution.KMS verwendeten Ports auf dem Server und auf den Arbeitsplatzrechnern nicht blockiert.

Stellen Sie sicher, dass Ihre Firewall die von der Datenbank verwendeten Ports auf dem Server nicht blockiert.

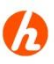

### **Hinweis**

Beim Start des STP.Updater-Clients wird automatisch auf verfügbare Aktualisierungen geprüft. Entsprechend der eingestellten Option im Updater wird Sie der STP.Updater-Client in festgelegten Zeitabständen automatisch über verfügbare Aktualisierungen benachrichtigen.

Werden Aktualisierungen gefunden, erhalten Sie eine Benachrichtigung. Sie können die Aktualisierung ausführen oder abbrechen. Bei der nächsten Überprüfung werden Sie erneut über die verfügbare Aktualisierung benachrichtigt.

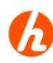

### **Hinweis**

Ist kein STP.Updater-Client auf dem Rechner vorhanden, wird vor der Installation von LEXolution.KMS-Client bzw. LEXolution.KMS-Word AddIn der passende STP.Updater-Client durch das Setup installiert.

<span id="page-24-7"></span><span id="page-24-6"></span><span id="page-24-5"></span><span id="page-24-4"></span><span id="page-24-3"></span><span id="page-24-2"></span><span id="page-24-1"></span><span id="page-24-0"></span>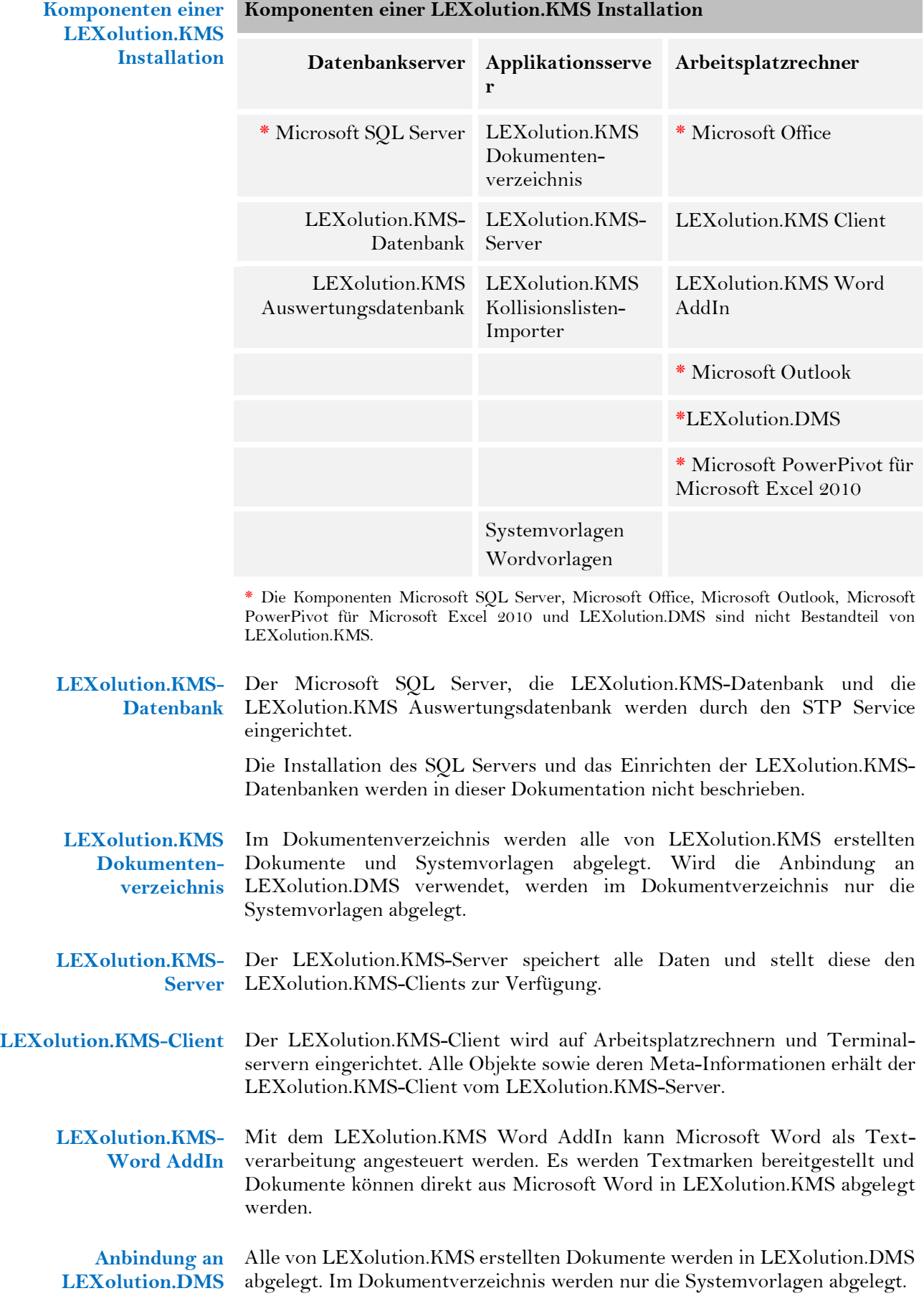

### **2.2. Komponenten einer LEXolution.KMS Installation**

<span id="page-25-2"></span><span id="page-25-1"></span><span id="page-25-0"></span>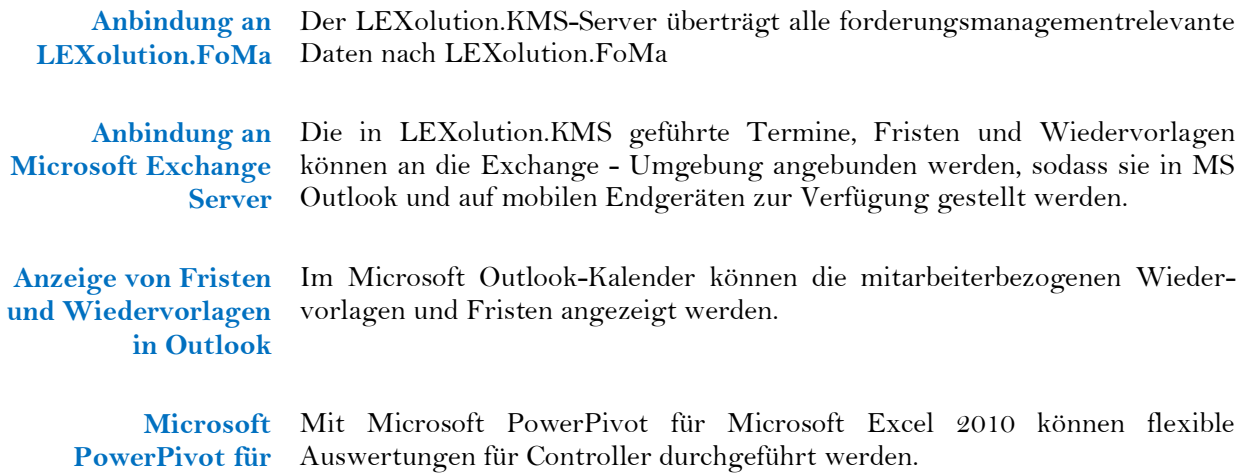

<span id="page-25-3"></span>**Microsoft Excel 2010**

### <span id="page-25-4"></span>**Installationsschritte Neuinstallation**

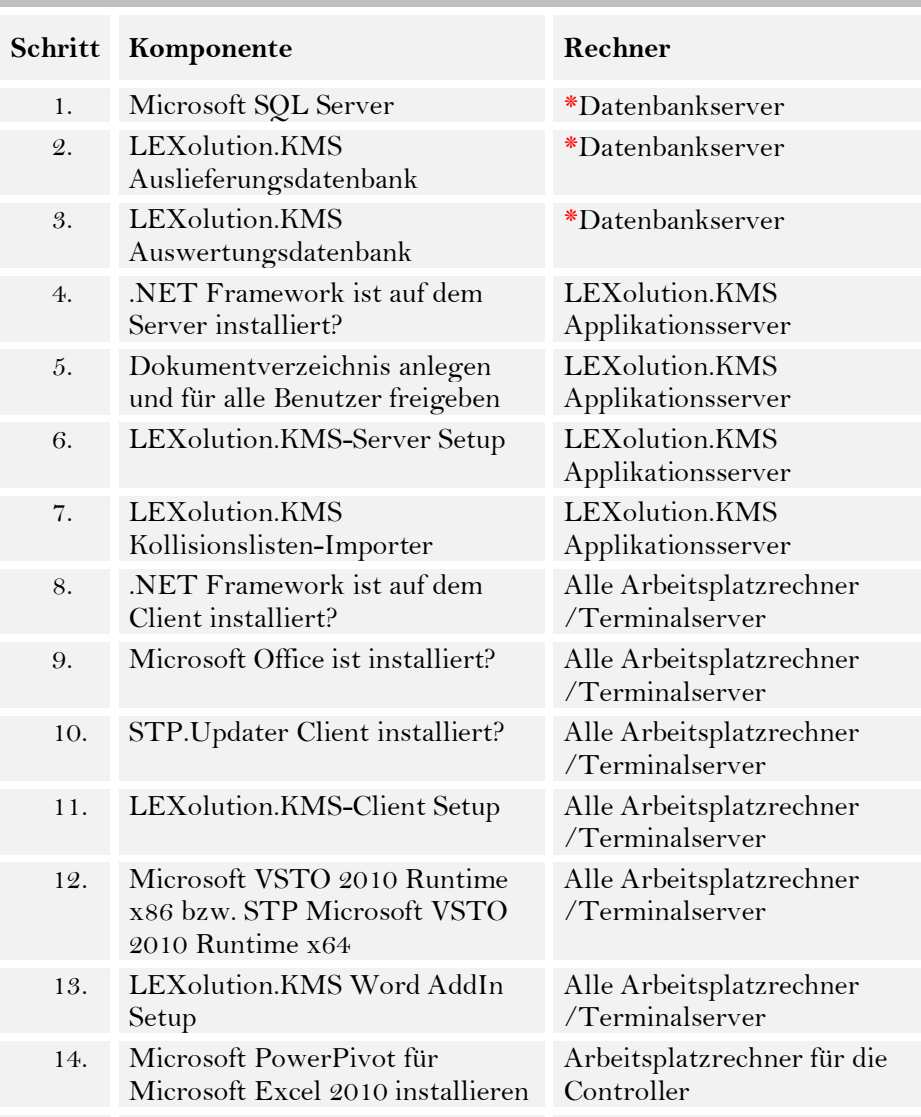

15. Microsoft Excel 2010 starten und Arbeitsplatzrechner für die Zertifikat installieren

Controller

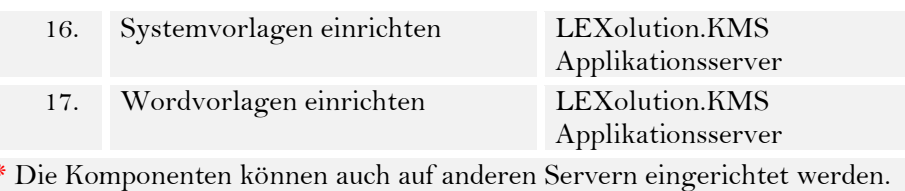

### **2.3. LEXolution.KMS-Datenbanken**

Für die Installation von LEXolution.KMS werden die in den folgenden Abschnitten beschriebenen Datenbanken benötigt.

<span id="page-27-1"></span><span id="page-27-0"></span>**Auslieferungsdatenbank** Verwenden Sie eine der vier Auslieferungsdatenbanken, um eine LEXolution.KMS-Datenbank anzulegen. Sie haben die Wahl zwischen

- SKR03Ist.bak
- SKR03Soll.bak
- SKR04Ist.bak
- SKR04Soll.bak
- KMUCH.bak

ist steht für IST-Versteuerung soll steht für SOLL-Versteuerung SKR03 steht für den Standardkontenrahmen 03 SKR04 steht für den Standardkontenrahmen 04 KMUCH steht für den Schweizer Kontenrahmen KMU.

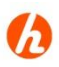

### **Hinweis**

Das Ändern der Versteuerungsart und des Standardkontenrahmens ist nicht mehr möglich, sobald die Auslieferungsdatenbank eingebunden ist und Ihre Kanzlei beginnt, mit LEXolution.KMS zu arbeiten.

<span id="page-27-2"></span>**Auswertungsdatenbank** Legen Sie eine leere Datenbank **KMS\_Auswertung** als LEXolution.KMS Auswertungsdatenbank an.

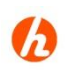

### **Hinweis**

Die Installation des SQL Servers und das Einrichten der LEXolution.KMS-Datenbanken werden in dieser Dokumentation nicht beschrieben.

### <span id="page-28-0"></span>**2.4. LEXolution.KMS-Dokumentenverzeichnis**

Alle von LEXolution.KMS angelegten und verwendeten Vorlagen werden im angelegten Dokumentenverzeichnis abgelegt und dem LEXolution.KMS-Client zur Verfügung gestellt.

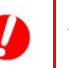

### **Achtung**

Das LEXolution.KMS-Dokumentenverzeichnis ist auch dann notwendig, wenn LEXolution.KMS an LEXolution.DMS angebunden ist.

Legen Sie bitte auf dem LEXolution.KMS-Server ein Verzeichnis zur Ablage von Dokumenten an und geben Sie es für alle Benutzer von LEXolution.KMS frei. Die Benutzer benötigen das Zugriffsrecht **Lesen/Schreiben** bzw. **Ändern**.

### **So können Sie das Dokumentenverzeichnis freigeben**

Um das angelegte Dokumentenverzeichnis freizugeben, führen Sie folgende Schritte durch:

- **1. Schritt** Starten Sie den Windows Explorer und wechseln Sie zum angelegten Verzeichnis.
- **2. Schritt** Klicken Sie mit der rechten Maustaste auf das angelegte Verzeichnis und wählen Sie **Eigenschaften**.
- **3. Schritt** Klicken Sie auf den Reiter **Freigabe**.
- **4. Schritt** Klicken Sie auf **Erweiterte Freigabe …**
- **5. Schritt** Aktivieren Sie das Kontrollkästchen **Diesen Ordner freigeben**.
- **6. Schritt** Überprüfen Sie, ob der Netzwerkpfad richtig ist. Klicken Sie dann auf die Schaltfläche **Berechtigungen**.
- **7. Schritt** Markieren Sie **Jeder**.
- **8. Schritt** Wählen Sie für **Jeder** die Berechtigung **Ändern**.
- **9. Schritt** Klicken Sie auf die Schaltfläche **OK** bis das Fenster **Eigenschaften** angezeigt wird.
- **10. Schritt** Klicken Sie auf **Schließen**.
	- Das Verzeichnis ist freigegeben.

### **Tipp**

Legen Sie für alle Benutzer von LEXolution.KMS eine Gruppe an und geben Sie das Dokumentenverzeichnis für diese Gruppe frei.

<span id="page-28-1"></span>**Dokumentenverzeichnis freigeben**

### <span id="page-29-0"></span>**2.5. LEXolution.KMS-Server**

Der LEXolution.KMS-Server speichert alle Daten und stellt diese den LEXolution.KMS-Clients zur Verfügung.

### **Achtung**

Falls die Windows-Updates auf dem System nicht aktualisiert wurden, kann es zu Problemen bei der Installation der neuen .NET-Framework-Version kommen.

#### <span id="page-29-1"></span>**LEXolution.KMS-Server installieren So können Sie den LEXolution.KMS-Server auf einem Server installieren** Führen Sie dazu folgende Schritte durch:

- **1. Schritt** Starten Sie die ausführbare Datei **LEXolution.KMS-Server\Setup.exe**.
	- ✓ Der InstallShield Wizard wird gestartet. Sind nicht alle Installationsvoraussetzungen gegeben, werden die dafür notwendigen Komponenten
		- .NET Framework 4.8

aufgelistet.

- **2. Schritt** Klicken Sie auf die Schaltfläche **Weiter**.
	- ✓ Das Fenster **Zielordner** wird geöffnet.
- **3. Schritt** Klicken Sie auf die Schaltfläche **Ändern**, um einen anderen Zielordner anzugeben. Die Änderung des Zielordners wird nicht empfohlen.
	- ✓ Das Fenster **Aktuellen Zielordner ändern** wird angezeigt.
- **4. Schritt** Wählen Sie einen Zielordner aus und klicken Sie auf die Schaltfläche **OK**.
	- ✓ Das Fenster **Zielordner** wird geöffnet.
- **5. Schritt** Klicken Sie im Fenster **Zielordner** auf die Schaltfläche **Weiter**.
	- ✓ Das Fenster **Serverkonfiguration** wird angezeigt.
- **6. Schritt** Geben Sie den Namen des Servers ein, auf dem der Dienst

**STP LEXolution.KMS Server** installiert werden soll.

Geben Sie den vom Dienst **STP LEXolution.KMS Server** verwendeten Port ein und klicken Sie auf die Schaltfläche **Weiter**.

- ✓ Das Fenster **Datenbankkonfiguration** wird angezeigt.
- **7. Schritt** Geben Sie die Verbindungsdaten zur LEXolution.KMS-Datenbank an. Ersetzen Sie **localhost** mit dem Instanznamen des SQL Servers (Servername\Instanz bzw. Servername). Diese Angaben werden für die Installation des LEXolution.KMS-Servers zwingend benötigt.

Klicken Sie auf die Schaltfläche **Weiter**.

- ✓ Das Fenster **Dokumentenpfadkonfiguration** wird angezeigt.
- **8. Schritt** Geben Sie den Netzwerkspeicherort des Dokumentenverzeichnisses an. Der Netzwerkspeicherort muss als UNC-Pfad eingegeben werden (z.B. \\Servername\Dokumente).

Klicken Sie auf die Schaltfläche **Weiter**.

- ✓ Das Fenster **Konfiguration der Auswertungsdatenbank** wird angezeigt.
- **9. Schritt** Geben Sie die Verbindungsdaten zur LEXolution.KMS-Auswertungsdatenbank an. Ersetzen Sie **localhost** mit dem Servernamen des SQL Servers (Servername\Instanz bzw. Servername). Diese Angaben werden für die Installation von LEXolution.KMS-Server zwingend benötigt.
- **10.Schritt** Geben Sie die Anzahl der parallelen Threads für die Datengenerierung an. Der Wert bestimmt, wie viele Prozessorkerne für die Generierung der LEXolution.KMS Auswertungsdatenbank maximal benutzt werden. Je höher der Wert, desto mehr Arbeitsspeicher wird benötigt. Setzen Sie den Wert bei Speicherknappheit herunter. Zulässige Werte sind **-1** (unbegrenzt) und > 0.
- **11. Schritt** Geben Sie den Bereich der Zeitdimension (in Jahren) an, um das Zeitfenster für Auswertungen festzulegen.

Klicken Sie auf die Schaltfläche **Weiter**.

- ✓ Das Fenster **Aktualisierung der Auswertungsdatenbank** wird angezeigt.
- **12.Schritt** Entscheiden Sie, ob die LEXolution.KMS-Auswertungsdatenbank automatisch und zu welchem Zeitpunkt aktualisiert werden soll.

Klicken Sie auf die Schaltfläche **Weiter**.

- ✓ Das Fenster **LEXolution Service Bus Konfiguration** wird angezeigt
- **13. Schritt** Wenn Sie da zentrale Usermanagement gemeinsam mit DMS verwenden wollen, dann geben Sie hier die entsprechenden Daten ein. Andernfalls können Sie den Dialog überspringen und klicken Sie auf die Schaltfläche **Weiter**.
	- ✓ Das Fenster **Bereit das Programm zu installieren** wird geöffnet.
- **14. Schritt** Wenn Sie auf **Abbrechen** klicken, wird das Installationsprogramm beendet, ohne das der LEXolution.KMS-Server installiert wurde.

Wenn Sie auf die Schaltfläche **Zurück** klicken, können sie die Konfiguration ändern.

Wenn Sie auf die Schaltfläche **Installieren** klicken, wird der LEXolution.KMS-Server auf dem Server installieret.

- ✓ LEXolution.KMS-Server wird installiert. Das Fenster **InstallShield Wizard abgeschlossen** wird angezeigt.
- **15. Schritt** Klicken Sie auf die Schaltfläche **Weiter**.
	- ✓ Das Fenster **InstallShield Wizard abgeschlossen** mit der Schaltfläche **KMS-Server starten** wird angezeigt.
- **16. Schritt** Klicken Sie auf die Schaltfläche **KMS-Server starten**.
	- ✓ Nach dem Update der Datenbank und dem Start des LEXolution.KMS Serverdienstes erscheint der **Bestätigungsdialog**
- **17. Schritt** Klicken Sie auf OK und dann auf Fertig stellen.

**18. Schritt** Öffnen Sie die **Konfigurationsdatei** des LEXolution.KMS-Servers mit Administratorrechten. Falls Sie den LEXolution.KMS-Server im Standard-Installationsverzeichnis installiert haben, befindet sich die Konfigurationsdatei **STP.Kms.Server.exe.config** im Verzeichnis

C:\Programme (x86)\STP AG\LEXolution.KMS-Server\.

Geben Sie die Verbindungsdaten zur LEXolution.KMS Auswertungsdatenbank an. Betroffen ist der Bereich **<connectionStrings>** mit dem add name **"KMS\_AuswertungClient"**.

<add name="KMS\_AuswertungClient" connectionString="Server=localhost; Initial Catalog=KMS Auswertung; Integrated Security=True; "></add>

Ersetzen Sie **localhost** mit dem Servernamen des SQL Servers (Servername\Instanz bzw. Servername).

Durch den Parameter **KMS\_AuswertungClient** besteht die Möglichkeit, benutzerspezifische Rechte im SQL Server für die Auswertungsdatenbank festzulegen (Integrated Security=True).

Jeder Windows-Benutzer (das gilt auch für Benutzergruppen), der in LEXolution.KMS die Auswertungen nutzen soll, muss im SQL Server durch den Administrator angelegt und mit Lese-Zugriffsrechten versehen werden.

- **19. Schritt** Speichern Sie die Änderungen und schließen Sie die Konfigurationsdatei. Beenden Sie den Dienst **STP LEXolution.KMS Server** und starten Sie den Dienst neu.
	- Die geänderten Einstellungen wurden übernommen. Der Dienst **STP LEXolution.KMS Server** ist gestartet.

Der LEXolution.KMS-Server ist installiert und konfiguriert.

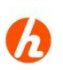

### **Hinweis**

Die Protokolldatei **ServerLog\_8000.txt** wird unter

%programdata%\STP AG\LEXolution.KMS\

gespeichert.

### <span id="page-32-0"></span>**2.6. Anbindung an LEXolution.DMS**

In LEXolution.DMS werden alle von LEXolution.KMS erstellten Dokumente abgelegt. Im Dokumentverzeichnis werden nur die Systemvorlagen abgelegt.

# **Achtung**

Die Anbindung an LEXolution.DMS ist optional. Um die Anbindung an LEXolution.DMS verwenden zu können, muss LEXolution.DMS installiert werden. Die Installation und die Konfiguration von LEXolution.DMS ist kein Bestandteil dieser Installationsanleitung.

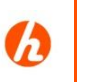

### **Hinweis**

Befindet sich bereits LEXolution.DMS im Einsatz, wenden Sie sich bitte an [Support@stp-online.de.](mailto:Support@stp-online.de)

<span id="page-32-1"></span>**Anbindung LEXolution.DMS konfigurieren** **So können Sie die Anbindung an LEXolution.DMS konfigurieren**

Führen Sie dazu folgende Schritte durch:

**1.Schritt** Öffnen Sie die **Konfigurationsdatei** des LEXolution.KMS-Server mit Administratorrechten. Falls Sie den LEXolution.KMS-Server im Standard-Installationsverzeichnis installiert haben, befindet sich die Konfigurationsdatei **STP.Kms.Server.exe.config** im Verzeichnis

C:\Programme (x86)\STP AG\LEXolution.KMS-Server\.

Geben Sie unter DmsType an, dass statt Filesystem LEXolution.DMS verwendet werden soll.

Geben Sie bei LEXolution.DMS bis Version 6.5 den folgenden Wert an: <add key="DmsType" value="LEXolutionDMS"></add>.

Geben Sie bei LEXolution.DMS ab Version 7 den folgenden Wert an: <add key="DmsType" value="LEXolutionDMS7"></add>.

Ab der Version LEXolution.KMS 6.1.132 / 6.1.1003 steht mit LEXolution.DMS 7.5.112 die volle Funktionalität der DMS-Controls auch in der DMS-Integration in LEXolution.KMS zur Verfügung.

Wenn Sie LEXolution.DMS ab der Version 7.5.112 verwenden empfehlen wir unbedingt für LEXolution.KMS 6.3.81 / 6.3.1011 die neue Schnittstelle zu verwenden.

**Ab der Version LEXolution.DMS 7.6.323 kann KMS nicht mehr über die DMS7-Schnittstelle verwendet werden, da die DMS-Controls 7.0 nicht mehr mit LEXolution.DMS 7.6.323 kompatibel sein.**

Geben Sie bei LEXolution.DMS ab Version 7.5.112 den folgenden Wert an:

<add key="DmsType" value="LEXolutionDMS73"></add>.

Geben Sie unter LexDmsCommunicationFolder an, wo der Kommunikationspfad hinterlegt ist

<add key="LexDmsCommunicationFolder" value="\\<Servername>\<Kommunikationspfad>"></add>.

- **2.Schritt** Speichern Sie die Änderungen und schließen Sie die Konfigurationsdatei. Beenden Sie den Dienst **STP LEXolution.KMS Server** und starten Sie den Dienst neu.
	- ✓ Die geänderten Einstellungen wurden übernommen. Der Dienst **STP LEXolution.KMS Server** ist gestartet.

Der LEXolution.KMS-Server ist installiert und konfiguriert.

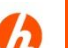

### **Hinweis**

Nachdem die Anbindung an LEXolution.DMS konfiguriert ist, muss das LEXolution.DMS Migrationstool ausgeführt werden.

Die Konfiguration und die Beschreibung des LEXolution.DMS Migrationstools ist kein Bestandteil dieser Installationsanleitung und kann nur durch einen STP Informationstechnologie GmbH Mitarbeiter ausgeführt werden.

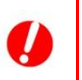

### **Achtung**

Wurde das LEXolution.DMS Migrationstool ausgeführt, sollte die Anbindung nicht mehr zurückgestellt werden, da dies zu Dateninkonsistenzen führt.

### <span id="page-35-0"></span>**2.7. Anbindung an Microsoft Exchange Server**

Die in LEXolution.KMS geführte Termine, Fristen und Wiedervorlagen können an die Exchange - Umgebung angebunden werden, sodass sie in MS Outlook und auf mobilen Endgeräten zur Verfügung gestellt werden.

Bezüglich der Termine erfolgt die Kommunikation beidseitig, bezüglich der Fristen und Wiedervorlagen einseitig (LEXolution.KMS in Richtung Exchange).

### **Hinweis**

Die Kommunikation über die Exchange-Anbindung von LEXolution.KMS erfolgt über STP Integration Services. Die Einstellungen erfolgen über die Konfigurationsdatei des Dienstes **STP Integration Services**.

Bitte beachten Sie die Installationsanleitung und Technische Doku von STP Integration Services Server.

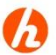

### **Hinweis**

Wenn Sie die Anbindung an Microsoft Exchange Server benutzen wollen, treten Sie bitte mit dem Service der STP Informationstechnologie GmbH in Verbindung.

Diese Funktion soll nur in Abstimmung mit dem Service der STP Informationstechnologie GmbH aktiviert werden.

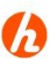

### **Hinweis**

Die Verbindung zwischen Microsoft Exchange Server und STP Integration Services darf nicht durch Virenscanner oder Firewall behindert bzw. geblockt werden.

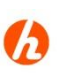

### **Hinweis**

Um die Anbindung an Microsoft Exchange Server aktivieren zu können, muss der STP Integration Services unter einem in LEXolution.KMS konfigurierten Domainuser gestartet werden.

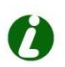

### **Tipp**

In den Kontaktdaten der einzelnen Mitarbeiter muss im Feld **E-Mail** eine gültige E-Mail-Adresse für ein Postfach auf dem Exchange Server eingetragen sein. Diese Zeile muss als VCard aktiviert werden.

### **Tipp**

W

Der Exchange Server verwaltet Postfächer und E-Mail-Adressen und stellt diese den E-Mail-Clients (z. B. Outlook) zur Verfügung. Um die Exchange-Anbindung von LEXolution.KMS zu verwenden, muss auf dem Exchange Server ein **Impersonation User** angelegt und konfiguriert sein.

**Hinweis**

Kanzleien, die die Exchange Kopplung einsetzen, müssen nach jedem LEXolution.KMS Update auch den SIS Server Dienst neu starten.

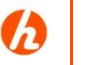

### **Hinweis**

Die folgenden Schritte setzen voraus, dass STP Integration Services eine funktionsfähige Anbindung an Microsoft Exchange Server hat.

<span id="page-36-0"></span>**Anbindung an Microsoft Exchange Server**

### **So können Sie die Anbindung an Microsoft Exchange Server konfigurieren**

Führen Sie dazu folgende Schritte durch:

**1.Schritt** Öffnen Sie die **Konfigurationsdatei** des LEXolution.KMS-Server mit Administratorrechten. Falls Sie den LEXolution.KMS-Server im Standard-Installationsverzeichnis installiert haben, befindet sich die Konfigurationsdatei **STP.Kms.Server.exe.config** im Verzeichnis

C:\Programme (x86)\STP AG\LEXolution.KMS-Server\.

2.Schritt Stellen Sie unter ExchangeFristen die Kommunikation auf "true" an, falls Sie die Fristen synchronisieren möchten

<add key="ExchangeFristen" value="false"></add>

**3.Schritt** Stellen Sie unter ExchangeTermine die Kommunikation auf "true" an, falls Sie die Termine synchronisieren möchten

<add key="ExchangeTermine" value="false"></add>

- 4.Schritt Stellen Sie unter ExchangeWVL die Kommunikation auf "true" an, falls Sie die Wiedervorlagen synchronisieren möchten <add key="ExchangeWVL" value="false"></add>
- **5.Schritt** Speichern Sie die Änderungen und schließen Sie die Konfigurationsdatei. Beenden Sie den Dienst **STP LEXolution.KMS Server** und starten Sie den Dienst neu.
	- Die geänderten Einstellungen wurden übernommen. Der Dienst **STP LEXolution.KMS Server** ist gestartet.

Der LEXolution.KMS-Server ist für die Anbindung an Microsoft Exchange Server konfiguriert.

# **Tipp**

Nach dem Start des **STP LEXolution.KMS Server** werden zunächst die vorhandenen Daten synchronisiert.

Es werden alle Termine, Fristen bzw. Wiedervorlagen übertragen, die bis zu zwei Wochen in der Vergangenheit und uneingeschränkt in der Zukunft liegen. Dies kann in Abhängigkeit von der Datenmenge einige Zeit in Anspruch nehmen.

### <span id="page-37-0"></span>**2.8. Anbindung an LEXolution.FoMa**

Der LEXolution.KMS-Server überträgt alle forderungsmanagementrelevante Daten nach LEXolution.FoMa.

### **Achtung**

Die Anbindung an LEXolution.FoMa ist optional. Um die Anbindung an LEXolution.FoMa verwenden zu können, muss LEXolution.FoMa installiert werden. Die Installation und die Konfiguration von LEXolution.FoMa ist kein Bestandteil dieser Installationsanleitung.

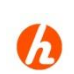

### **Hinweis**

Unser Support [\(Support@stp-online.de\)](mailto:Support@stp-online.de) wird Sie gerne bei der Anbindung von LEXolution.FoMa begleiten.

#### <span id="page-37-1"></span>**Anbindung an LEXolution.FoMa konfigurieren So können Sie die Anbindung an LEXolution.FoMa konfigurieren**  Um die Anbindung an LEXolution.FoMa zu konfigurieren, führen Sie folgende Schritte durch:

**1.Schritt** Öffnen Sie die **Konfigurationsdatei** des LEXolution.KMS-Server mit Administratorrechten. Falls Sie den LEXolution.KMS-Server im Standard-Installationsverzeichnis installiert haben, befindet sich die Konfigurationsdatei **STP.Kms.Server.exe.config** im Verzeichnis

C:\Programme (x86)\STP AG\LEXolution.KMS-Server\.

Geben Sie unter IsFoMaEnabled an, ob die Anbindung an LEXolution.FoMa verwendet wird. Defaultwert ist 0 (deaktiviert).

<add key="IsFoMaEnabled" value="1"></add>.

Geben Sie unter FoMaServerAddress die Seite der LEXolution.FoMa Webshell an.

```
<add key="FoMaServerAddress" 
value="http://localhost:44101/"></add>.
```
Geben Sie unter FoMaStsServerAddress die Seite des LEXolution.FoMa StsServer an.

```
<add key="FoMaStsServerAddress" 
value="http://localhost:44106/trust.svc/"></add>.
```
Geben Sie unter FoMaVersion an, welche LEXolution.FoMa Version angebunden wird. Tragen Sie für LEXolution.FoMa 2017 den Wert "V2017" ein, anderenfalls " $V2015$ ".

<add key="FoMaVersion" value="V2017"></add>.

Geben Sie unter FoMa2017Domain die Domäne des technischen Benutzers von LEXolution.FoMa an. Der Benutzer muss in Ikaros Import Rechte besitzen.

<add key="FoMa2017ADDomain" value=""></add>.

Geben Sie unter FoMa2017Benutzer den Namen des technischen LEXolution.FoMa Benutzers an. Der Benutzer muss in Ikaros Import Rechte besitzen.

```
<add key="FoMa2017Benutzer" value=""></add>.
```
Geben Sie unter FoMa2017Passwort das Passwort des technischen Benutzers von LEXolution.FoMa an.

```
<add key="FoMa2017Passwort" value=""></add>.
```
Für die Übertragung von Dokumenten, muss die externe Kommunikationsschnittstelle aktiviert werden (siehe Kapitel 2.9)

- **2.Schritt** Speichern Sie die Änderungen und schließen Sie die Konfigurationsdatei. Beenden Sie den Dienst **STP LEXolution.KMS Server** und starten Sie den Dienst neu.
	- ✓ Die geänderten Einstellungen wurden übernommen. Der Dienst **STP LEXolution.KMS Server** ist gestartet.

Der LEXolution.KMS-Server ist installiert und konfiguriert.

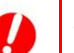

### **Achtung**

Wenn eine LEXolution.FoMa-Kopplung bereits aktiviert war, kann die Deaktivierung zu einer Dateninkonsistenz führen, wenn während der Deaktivierung Daten in KMS geändert werden und danach die FoMa-Kopplung wieder aktiviert wird.

### <span id="page-39-0"></span>**2.9. Bereitstellung der externen Kommunikationsschnittstelle**

Der LEXolution.KMS-Server veröffentlicht eine externe Kommunikationsschnittstelle über einen Webservice, mit dem mehrere Funktionen des LEXolution.KMS ferngesteuert werden können.

### **Achtung**

Die externe Kommunikationsschnittstelle ist optional. Die Konfigurationsschritte um den Webservice ansprechen zu können sind kein Bestandteil dieser Installationsanleitung.

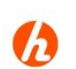

### **Hinweis**

Unser Support [\(Support@stp-online.de\)](mailto:Support@stp-online.de) wird Sie gerne bei der Anbindung der externen Kommunikationsschnittstelle von LEXolution.KMS begleiten.

<span id="page-39-1"></span>**Bereitstellung der externen Kommunikationsschnittstelle** 

#### **So können Sie die Bereitstellung der externen Kommunikationsschnittstelle konfigurieren**

Um die Bereitstellung der externen Kommunikationsschnittstelle zu konfigurieren, führen Sie folgende Schritte durch:

**1.Schritt** Öffnen Sie die **Konfigurationsdatei** des LEXolution.KMS-Server mit Administratorrechten. Falls Sie den LEXolution.KMS-Server im Standard-Installationsverzeichnis installiert haben, befindet sich die Konfigurationsdatei **STP.Kms.Server.exe.config** im Verzeichnis

C:\Programme (x86)\STP AG\LEXolution.KMS-Server\.

Geben Sie unter ExternalCommunicationServicePort an, welcher Port für die Kommunikation verwendet wird. Defaultwert ist 8002.

<add key="ExternalCommunicationServicePort" value="8002"> </add>.

Geben Sie unter IsExternalCommunicationServiceEnabled an, ob die Kommunikationsschnittstelle aktiviert werden soll. Defaultwert ist 0 (deaktiviert).

<add key="IsExternalCommunicationServiceEnabled" value="1"  $><$ /add $><$ 

Geben Sie unter IsExternalCommunicationServiceSecured an, ob die Kommunikationsschnittstelle eine gesicherte Verbindung verwenden soll. Defaultwert ist 0 (deaktiviert).

<add key="IsExternalCommunicationServiceSecured" value="0"> </add>

Geben Sie unter IsMtomForExternalCommunicationServiceEnabled an, ob das Encoding mit der Mtom-Codierung für die Kommunikationsschnittstelle durchgeführt werden soll. Defaultwert ist 0 (deaktiviert).

<add key="IsMtomForExternalCommunicationServiceEnabled" value="0"></add>

- **2.Schritt** Speichern Sie die Änderungen und schließen Sie die Konfigurationsdatei. Beenden Sie den Dienst **STP LEXolution.KMS Server** und starten Sie den Dienst neu.
	- Die geänderten Einstellungen wurden übernommen. Der Dienst **STP LEXolution.KMS Server** ist gestartet.

Der LEXolution.KMS-Server ist installiert und konfiguriert.

### **Achtung**

Um die Funktionen innerhalb von LEXolution.KMS auch für die Akten mit eingeschränkten Objektrechten fernsteuern zu können, muss der Benutzer unter dessen Windows Account die Fremdsoftware/der Dienst läuft in LEXolution.KMS als Administrator vorhanden sein.

Über die Kommunikationsschnittstelle ist der Zugriff nur auf die Akten möglich, auf die der Benutzer, unter dem die Fremdsoftware/der Dienst läuft, auch Objektrechte besitzt.

# **Hinweis**

Wenn man eine gesicherte Verbindung für die externe Kommunikationsschnittstelle (key="IsExternalCommunicationService Secured" value="1") verwenden möchte, muss sichergestellt werden, dass dies von allen Kommunikationspartnern (Webservices) unterstützt wird.

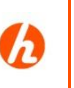

### **Hinweis**

Wenn man die Mtom-Codierung für die externe Kommunikationsschnitt-stelle (key="IsMtomForExternalCommunicationServiceEnabled"

value="1") verwenden möchte, muss sichergestellt werden, dass dies von allen Kommunikationspartnern unterstützt wird.

Die Mtom-Codierung optimiert die Übertragung von Objekten, indem sie diese nicht als XML-Text sondern binär überträgt.

### <span id="page-41-0"></span>**2.10. Anbindung einer E-Mail-Benachrichtigung beim Erstellen der Auswertungsdatenbank und für den E-Mail-Versand von Rechnungen**

Der LEXolution.KMS-Server informiert die Empfänger über die konfigurierte E-Mail-Adresse, ob die Auswertungsdatenbank erfolgreich erstellt wurde bzw. teilt den Fehlerfall mit und unterbindet den Zugriff auf die Auswertungsdatenbank.

### **Hinweis**

Unser Support  $(Support@stp\text{-}online.de)$  wird Sie gerne bei der Anbindung einer E-Mail Benachrichtigung begleiten.

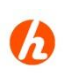

W

### **Hinweis**

Hinweis: Die Änderungen der unten genannten Einstellungen werden ohne KMS-Server-Neustart bei er nächsten Benachrichtigung übernommen.

<span id="page-41-1"></span>**Anbindung einer E-Mail-Benachrichtigung beim Erstellen der Auswertungsdatenbank und E-Mail-Versand von Rechnungen**

### **So können Sie die E-Mail-Benachrichtigung beim Erstellen der Auswertungsdatenbank und den E-Mail-Versand von Rechnungen konfigurieren**

Um die E-Mail Benachrichtigung beim Erstellen der Auswertungsdatenbank und den E-Mail-Versand von Rechnungen zu konfigurieren, führen Sie folgende Schritte durch:

```
1.Schritt Öffnen Sie die Konfigurationsdatei des LEXolution.KMS-Server mit 
          Administratorrechten. Falls Sie den LEXolution.KMS-Server im Standard-
          Installationsverzeichnis installiert haben, befindet sich die Konfigurations-
          datei STP.Kms.Server.exe.config im Verzeichnis
```
C:\Programme (x86)\STP AG\LEXolution.KMS-Server\.

Fügen Sie im folgenden XML-Abschnitt die kanzleispezifischen Werte ein:

<liveUpdateAppSettings>

```
<add key="EmailServerHostname" 
value="servername"></add>
```
<add key="EmailServerPassword"

value="**kennwort**"></add>

<add key="EmailServerPort" value=""></add>

<add key="EmailServerUseSsl" value="**false**"></add>

<add key="EmailServerUsername" value="**SMTPUser**"></add>

<add key="IsInvoiceEmailDeliveryEnabled" value="**true**"></add>

<add key="IsReportDbEmailDeliveryEnabled" value="**false**"></add>

<add key="ReportDbEmailReceipients" value="**user1@firma.de,user2@firma.de**"></add>

```
<add key="ReportDbEmailSender" 
value="benutzer@firma.de"></add>
```

```
</liveUpdateAppSettings>
```
Geben Sie unter EmailServerHostname den zu verwendenden E-Mail Server an.

Geben Sie unter EmailServerPassword an, welches Passwort für die Anmeldung an dem E-Mail Server verwendet wird.

Geben Sie optional unter EmailServerPort den Port an, auf dem der E-Mail Dienst erreichbar ist. Wird kein Port eingegeben, wird Standard-Port 25 verwendet.

Geben Sie unter EmailServerUseSsl an, ob die Kommunikation zu dem E-Mail Server verschlüsselt erfolgen soll. Unterstützt der E-Mail Server die verschlüsselte Kommunikation, kann sie auch bei der Einstellung = false ausgehandelt werden.

Geben Sie unter EmailServerUsername an, welcher Benutzername für die Anmeldung an dem E-Mail Server verwendet wird. Bitte stimmen Sie sich mit Ihrer IT bezüglich Konfiguration ab.

Geben Sie unter IsInvoiceEmailDeliveryEnabled an, ob Sie den Rechnungsversand per Email einschalten möchten.

Geben Sie unter IsReportDbEmailDeliveryEnabled an, ob Sie die Benachrichtigung einschalten möchten.

Geben Sie unter ReportDbEmailReceipients an, wer die E-Mails für die Benachrichtigung für die Aktualisierung der Auswertungsdatenbank

empfangen soll. Es können mehrere E-Mail Empfänger, durch Komma getrennt, angegeben werden.

Geben Sie unter ReportDbEmailSenders an, wer als Absender eingetragen werden soll.

- **2.Schritt** Speichern Sie die Änderungen und schließen Sie die Konfigurationsdatei.
	- ✓ Die geänderten Einstellungen wurden übernommen. Der LEXolution.KMS-Server ist installiert und konfiguriert.

### <span id="page-44-0"></span>**2.11. ADB-Tool**

Alternativ zur Aktualisierung der Auswertungsdatenbank über den KMS-Server gibt es die Möglichkeit ein Tool separat zu installieren. Das kann je nach technischer Infrastruktur zu einer erheblichen Performance für die Aktualisierung der Auswertungsdatenbank führen.

Genauere Informationen finden Sie in der Dokumentation "Hinweise zum Aufbau der AuswertungsDB 6.3.1011.pdf"

### <span id="page-45-0"></span>**2.12. Anbindung an das STP Usermanagement**

Das STP Usermanagement verwaltet Benutzer und Gruppen für die Fachanwendungen LEXolution.KMS, LEXolution.DMS und winsolvenz.p4.

Die Verwaltung der Rechteprofile und die Zuordnung von Mitarbeitern zu Benutzern können weiterhin nur in der Administration im Bereich Benutzerverwaltung in LEXolution.KMS vorgenommen werden.

### **Achtung**

Die Anbindung an das STP Usermanagement ist optional. Um die Anbindung an das STP Usermanagement verwenden zu können, muss das das STP Usermanagement installiert werden. Die Installation und die Konfiguration des STP Usermanagements ist kein Bestandteil dieser Installationsanleitung.

# **Hinweis**

Unser Support (Support @stp-online.de) wird Sie gerne bei der Anbindung des STP Usermanagements begleiten.

#### <span id="page-45-1"></span>**Anbindung an das STP So können Sie die Anbindung an das STP Usermanagement konfigurieren**

**Usermanagement konfigurieren**  Um die Anbindung das STP Usermanagement zu konfigurieren, führen Sie folgende Schritte durch:

**1.Schritt** Sichern Sie die KMS Datenbank.

**2.Schritt** Öffnen Sie die **Konfigurationsdatei** des LEXolution.KMS-Server mit Administratorrechten. Falls Sie den LEXolution.KMS-Server im Standard-Installationsverzeichnis installiert haben, befindet sich die Konfigurationsdatei **STP.Kms.Server.exe.config** im Verzeichnis

C:\Programme (x86)\STP AG\LEXolution.KMS-Server\.

Geben Sie unter LsbHostname an, welcher LEXolution.ServiceBus Server angebunden wird .

<add key="LsbHostname" value="Servername"></add>

Geben Sie unter LsbPassword das Passwort des technischen Benutzers des LEXolution.ServiceBus an (Defaultwert ist leer).

<add key=" LsbPassword " value=""></add>

Geben Sie unter LsbPort den Port des LEXolution.ServiceBus an (Defaultwert ist 5672).

<add key=" LsbPort" value="5672"></add>

Geben Sie unter LsbServerId die Standort ID des LEXolution.ServiceBus an (Defaultwert ist main).

<add key="LsbServerId" value="main"></add>

Geben Sie unter LsbUsername den Benutzernamen des technischen Benutzers im LEXolution.ServiceBus an (Defaultwert ist stpuser).

<add key="LsbUsername" value="stpuser"></add>

Geben Sie unter UserManagementPassword das Passwort des technischen Benutzers des STP Usermanagement an (Defaultwert ist leer).

<add key="UserManagementPassword" value=""></add>

Geben Sie unter UserManagementUsername den Benutzernamen des technischen Benutzers im STP Usermanagement an (Defaultwert ist ServerUser)

<add key="UserManagementUsername" value="ServerUser"></add>

Geben Sie unter UserManagementVerwenden an, ob die Anbindung an das STP Usermanagement verwendet wird. Defaultwert ist false (deaktiviert).

<add key="UserManagementVerwenden" value="false"></add>

**2.Schritt** Speichern Sie die Änderungen und schließen Sie die Konfigurationsdatei. Beenden Sie den Dienst **STP LEXolution.KMS Server** und starten Sie den Dienst neu.

Die geänderten Einstellungen wurden übernommen.

Mit dem Start des **STP LEXolution.KMS Server** werden die LEXolution.KMS Benutzer und Benutzergruppen in das STP Usermanagement übernommen.

Der LEXolution.KMS-Server ist installiert und konfiguriert.

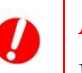

#### **Achtung**

Für das korrekte Funktionieren der beiden Produkte über den **LSB** und das **STP Usermanagement** ist es erforderlich, dass der technische Benutzer ServerUser im Usermanagement der Gruppe "Administratoren DMS" und der Gruppe "Alle DMS" hinzugefügt wird.

### <span id="page-47-0"></span>**2.13. Anzeige von Fristen und Wiedervorlagen in Microsoft Outlook**

Im Microsoft Outlook-Kalender können mitarbeiterbezogene Wiedervorlagen und Fristen angezeigt werden.

### **Hinweis**

Bei der Funktion handelt es sich um einen Dienst des LEXolution.KMS Servers, der unter der URL **http://kmsserveradresse:port/Calendar/** Fristen und Wiedervorlagen aus LEXolution.KMS im Format iCalendar bereitstellt. Durch die Verwendung des Standardformats iCalendar ist die Anzeige von Fristen und Wiedervorlagen in Microsoft Outlook 2007, 2010, 2013 und 2016 möglich.

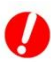

### **Achtung**

Durch die Verwendung der Windows Authentifizierung zur Abbildung des Berechtigungssystems von LEXolution.KMS wird Lotus Notes nicht unterstützt.

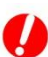

### **Achtung**

Die Anzeige von Fristen und Wiedervorlagen in Microsoft Outlook ist optional. Um die Fristen und Wiedervorlagen in Microsoft Outlook anzeigen zu können, muss Microsoft Outlook installiert werden. Die Installation und die Konfiguration von Microsoft Outlook ist kein Bestandteil dieser Installationsanleitung.

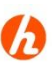

### **Hinweis**

Der Einsatz außerhalb von Microsoft Outlook wird vom Support [Support@stp-online.de](mailto:Support@stp-online.de) nicht unterstützt.

<span id="page-48-0"></span>**Anzeige von Fristen und Wiedervorlagen in Microsoft Outlook konfigurieren**

### **So können Sie die Anzeige von Fristen und Wiedervorlagen in Microsoft Outlook konfigurieren**

Führen Sie dazu folgende Schritte durch:

**1. Schritt** Öffnen Sie die **Konfigurationsdatei** des LEXolution.KMS-Servers mit Administratorrechten. Falls Sie LEXolution.KMS-Server im Standard-Installationsverzeichnis installiert haben, befindet sich die Konfigurationsdatei **STP.Kms.Server.exe.config** im Programmverzeichnis des LEXolution.KMS-Servers. (z. B.: C:\Programme (x86)\STP AG\LEXolution.KMS-Server\) Geben Sie unter IsCalendarServiceEnabled an, ob die Anbindung an Microsoft Outlook verwendet wird. Defaultwert ist 0. <add key="IsCalendarServiceEnabled" value="0"></add>. 0 = LEXolution.KMS soll die Fristen und Wiedervorlagen für Microsoft Outlook nicht bereitstellen. 1 = LEXolution.KMS soll die Fristen und Wiedervorlagen für Microsoft Outlook bereitstellten. Geben Sie unter CalendarHttpServerPort an, welcher Port für die Übertragung verwenden wird. <add key="CalendarHttpServerPort" value="8001"></add>. **2. Schritt** Speichern Sie die Änderungen und schließen Sie die Konfigurationsdatei. Beenden Sie den Dienst **STP LEXolution.KMS Server** und starten Sie ihn neu. Die geänderten Einstellungen wurden übernommen. Der Dienst **STP LEXolution.KMS Server** ist gestartet. Der LEXolution.KMS-Server ist konfiguriert. **Aufruf des Dienstes** Der Aufruf des Dienstes erfolgt über folgende URLs: Wiedervorlagen: http://kmsserveradresse:port/Calendar/Wiedervorlagen Fristen: http://kmsserveradresse:port/Calendar/Fristen **Beispiele für Standard-URLs Parameter Beispiel Verwendung** Fristen http://kmsserveradresse:Port/Calendar/Fristen

<span id="page-48-1"></span>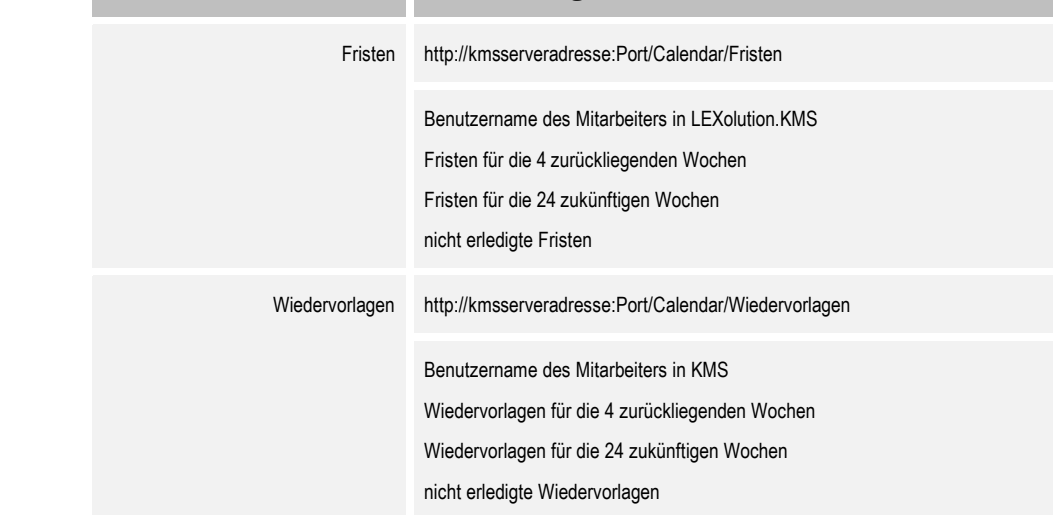

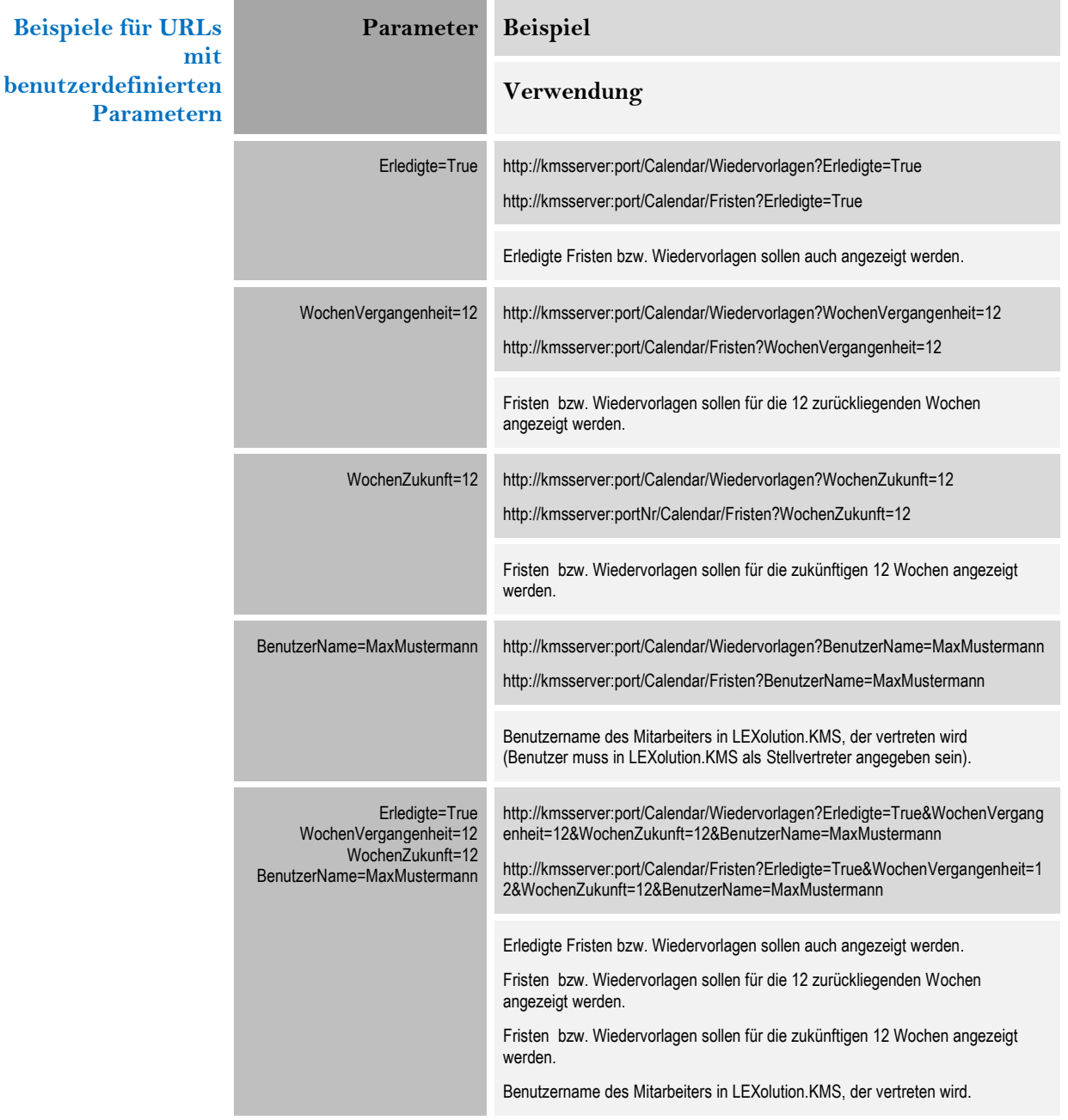

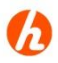

## **Hinweis**

Benutzerdefinierte Parameter müssen mit ? auf die URL folgen. Mit & können mehrere benutzerdefinierte Parameter angegeben.

<span id="page-50-0"></span>**Anzeige von Fristen und Wiedervorlagen in Microsoft So können Sie Fristen und Wiedervorlagen in Microsoft Outlook 2007 anzeigen**

**Outlook 2007**

Um Fristen und Wiedervorlagen in Microsoft Outlook 2007 anzuzeigen, führen Sie folgende Schritte durch:

- **1. Schritt** Starten Sie Microsoft Outlook 2007.
- **2. Schritt** Klicken Sie auf **Extras** und dann auf **Kontoeinstellungen**.
- **3. Schritt** Klicken Sie auf den Reiter **Internetkalender.**
- **4. Schritt** Klicken Sie auf **Neu …**
- **5. Schritt** Tragen Sie in der Eingabemaske **Neues Internetkalenderabonnement** die URL des Dienstes zusammen mit den gewünschten Parametern ein und klicken Sie auf **Hinzufügen**.
- **6. Schritt** Bestätigen Sie den Dialog **Abonnementoptionen** mit **OK**.
	- ✓ Der Kalender wird in Microsoft Outlook 2007 angezeigt.

**Achtung** Das Hinzufügen des Kalenders über Datei > Datendateiverwaltung funktioniert nicht (der Kalender wird nach dem Hinzufügen nicht angezeigt).

### <span id="page-50-1"></span>**Anzeige von Fristen und Wiedervorlagen in Microsoft Outlook 2010, 2013 bzw. 2016**

#### **So können Sie Fristen und Wiedervorlagen in Microsoft Outlook 2010, Microsoft Outlook 2013 bzw. Microsoft Outlook 2016 anzeigen**

Es handelt sich um einen bekannten Fehler in Microsoft Outlook 2007.

Um Fristen und Wiedervorlagen in Microsoft Outlook 2010, Microsoft Outlook 2013 bzw. Microsoft Outlook 2016 anzuzeigen, führen Sie folgende Schritte durch:

- **1. Schritt** Starten Sie den Microsoft Outlook 2010, Microsoft Outlook 2013 bzw. Microsoft Outlook 2016.
- **2. Schritt** Wechseln Sie auf die Sicht **Kalender.**
- **3. Schritt** Wählen Sie im Ribbon **Kalender verwalten** die Funktion **Kalender Öffnen** und die Auswahl **Aus dem Internet…**.
- **4. Schritt** Tragen Sie in der Eingabemaske **Neues Internetkalenderabonnement** die URL des Dienstes zusammen mit den gewünschten Parametern ein und bestätigen Sie es mit **OK**.
- **5. Schritt** Bestätigen Sie den folgenden Dialog mit **Ja**.
	- Der Kalender wird in Microsoft Outlook 2010, Microsoft Outlook 2013 bzw. Microsoft Outlook 2016 angezeigt

### <span id="page-51-0"></span>**2.14. LEXolution.KMS Kollisionslisten-Importer**

**Der LEXolution.KMS Kollisionslisten-Importer wird seit Version 6.0 von LEXolution.KMS nicht mehr benötigt.**

**Die Sanktionslisten können mit der entsprechenden Konfiguration automatisiert heruntergeladen und in LEXolution.KMS eingefügt werden.**

Der alte LEXolution.KMS Kollisionslisten-Importer unterstützt Sie dabei, die EU-Sanktionsliste nach LEXolution.KMS zu importieren.

Die aktuell mitgelieferte EU-Sanktionsliste hat den Stand vom 17.07.2015.

Die aktuelle EU-Sanktionsliste kann bei Bedarf in Form einer XML-Datei auf der Webseite [http://eeas.europa.eu/cfsp/sanctions/consol-list\\_en.htm](http://eeas.europa.eu/cfsp/sanctions/consol-list_en.htm) unter "Downloading Of The Consolidated List"  $\rightarrow$  "1. Consolidated list" $\rightarrow$ "XML" heruntergeladen werden (Stand: 07.08.2015).

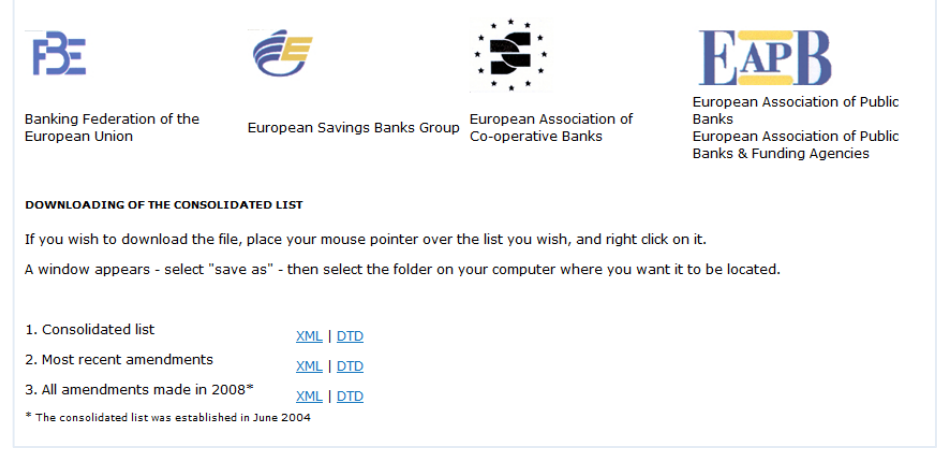

Folgende Elemente der EU-Sanktionsliste werden nach LEXolution.KMS importiert: Vorname und Nachname.

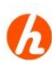

### **Hinweis**

Alle importierten Einträge der EU-Sanktionsliste werden in LEXolution.KMS Client unter **Administration > Fachadministration (Allgemein) > Kollisisionslisten > EU Sanktionsliste** aufgelistet.

Klicken Sie auf die Schaltfläche **Aktualisieren**, um die vorhandenen Kollisionslisten anzuzeigen.

Über die jeweilige Schaltfläche … am Listeneintrag können die importierten Merkmale zum EU-Sanktionslisten-Eintrag angezeigt werden.

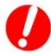

#### **Achtung**

Die zum Importieren ausgewählte EU-Sanktionsliste muss dem XML-Schema entsprechen, das zusammen mit dem Kollisionslisten-Importer ausgeliefert wird.

Wenn während des Importiervorgangs die Fehlermeldung "Bei der XML-Validierung sind Fehler aufgetreten" ausgegeben wird, dann entspricht die EU-Sanktionsliste nicht der ausgelieferten Version des XML-Schemas. Um die aktuelle Version der EU-Sanktionsliste zu importieren verwenden Sie bitte die aktuelle Version des Kollisionslisten-Importers.

<span id="page-53-0"></span>**LEXolution.KMS Kollisionslisten-Importer ausführen So können Sie den LEXolution.KMS Kollisionslisten-Importer ausführen** Um den LEXolution.KMS Kollisionslisten-Importer auszuführen, führen Sie folgende Schritte durch: **1. Schritt** Starten Sie als lokaler Administrator die Datei **STP.Kms.EuSanctionlistImporter.Client.exe**. ✓ Der Assistent wird gestartet. **2. Schritt** Klicken Sie auf den Reiter **Basis-Einstellungen,** um sowohl die Verbindung zum LEXolution.KMS Server, als auch den Pfad zur EU-Sanktionsliste (XML-Datei) zu konfigurieren. **3. Schritt** Geben Sie den **Pfad zur EU-Sanktionsliste** ein. Mit Hilfe der Schaltfläche **Standard** kann die mit dem Kollisionslisten-Importer ausgelieferte EU-Sanktionsliste (Stand: 17.07.2015) für den Importiervorgang ausgewählt werden. **4. Schritt** Geben Sie die **Verbindung zum LEXolution.KMS Server** ein. Bitte geben Sie den Servernamen bzw. die IP-Adresse und den vom Dienst STP LEXolution.KMS Server verwendeten Port an. **5. Schritt** Klicken Sie auf den Reiter **Importieren,** um den Import zu starten. **6. Schritt** Klicken Sie auf die Schaltfläche **Validieren,** um das XML-Schema zu überprüfen. ✓ Die Daten-Validierung wird beendet. **7. Schritt** Klicken Sie auf die Schaltfläche **Importieren,** um den Import zu starten.

✓ Der Datenimport wird beendet.

### **Hinweis**

Bei dem ersten Import einer EU-Sanktionsliste erscheint folgende Fehlermeldung im LEXolution.KMS Kollisionslisten-Importer: *"CollisionListDeleteAction (Kollisionsliste löschen): Verarbeitung fehlgeschlagen.".*

Die Ursache ist, dass es noch keine Daten zum Aktualisieren gibt.

### **2.15. Anbindung an New Matter Intake / cloud-Schnittstelle**

<span id="page-54-0"></span>**New Matter Intake Für die Anbindung an das New Matter Intake in der STP-cloud müssen konfigurieren die entsprechenden Werte in die config eingetragen werden**

Führen Sie dazu folgende Schritte durch:

Öffnen Sie die **Konfigurationsdatei** des LEXolution.KMS-Servers mit Administratorrechten. Falls Sie LEXolution.KMS-Server im Standard-Installationsverzeichnis installiert haben, befindet sich die Konfigurationsdatei **STP.Kms.Server.exe.config** im Programmverzeichnis des LEXolution.KMS-Servers.

(z. B.: C:\Programme (x86)\STP AG\LEXolution.KMS-Server\)

**3. 1.** Hier müssen die entsprechenden Werte für die STP-cloud eingeben werden **S** <add key="RestApiIdentityProvider" value=""></add> <add key="RestApiIsEnabled" value="false"></add> **t** <add key="RestApiPort" value="9001"></add> **t** <add key="RestApiServerAddress" value=""></add> <add key="RestApiTenantName" value=""></add> <add key="RestApiUseHttps" value="true"></add> <add key="RestApiUserIdIsEmail" value="false"></add>

### <span id="page-55-0"></span>**3.1. LEXolution.KMS-Client**

Der LEXolution.KMS-Client wird auf Arbeitsplatzrechnern und Terminalservern eingerichtet. Alle Objekte sowie deren Meta-Informationen erhält der LEXolution.KMS-Client vom LEXolution.KMS-Server.

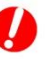

### **Achtung**

Falls die Windows-Updates auf dem System nicht aktualisiert wurden, kann es zu Problemen bei der Installation der neuen .NET-Framework-Version kommen.

### <span id="page-55-1"></span>**LEXolution.KMS-So können Sie den LEXolution.KMS-Client auf einem Client installieren Arbeitsplatzrechner installieren**

Führen Sie dazu folgende Schritte durch:

**1.Schritt** Starten Sie die ausführbare Datei **LEXolution.KMS-Client\Setup.exe**.

- ✓ Der InstallShield Wizard wird gestartet. Sind nicht alle Installationsvoraussetzungen gegeben, werden die dafür notwendigen Komponenten
	- .NET Framework 4
	- STP.Updater Client

aufgelistet.

- **2.Schritt** Klicken Sie auf die Schaltfläche **Installieren**, um vor der Installation des LEXolution.KMS-Clients die fehlenden Komponenten zu installieren.
	- ✓ Der STP.Updater Client wird installiert bzw. aktualisiert.
- **3.Schritt** Bitte geben Sie die Serverkonfiguration für den STP.Updater und die gewünschte Überprüfungsfrequenz ein.
	- ✓ Der InstallShield Wizard für den LEXolution.KMS-Client wird gestartet.
- **4.Schritt** Klicken Sie auf die Schaltfläche **Weiter**.
	- ✓ Das Fenster **Zielordner** wird geöffnet.
- **5.Schritt** Klicken Sie auf die Schaltfläche **Ändern**, um einen anderen Zielordner anzugeben.

Die Änderung des Zielordners wird nicht empfohlen.

- ✓ Das Fenster **Aktuellen Zielordner ändern** wird angezeigt.
- **6.Schritt** Wählen Sie einen Zielordner aus und klicken Sie auf die Schaltfläche **OK**.
	- ✓ Das Fenster **Zielordner** wird geöffnet.
- **7.Schritt** Klicken Sie im Fenster **Zielordner** auf die Schaltfläche **Weiter**.
	- ✓ Das Fenster **Serverkonfiguration** wird angezeigt.
- **8.Schritt** Geben Sie den Namen des Servers, auf dem der LEXolution.KMS-Server installiert wurde, und den vom Dienst **STP LEXolution.KMS Server** verwendeten Port ein und klicken Sie auf die Schaltfläche **Weiter**.
	- ✓ Das Fenster **Bereit das Programm zu installieren** wird geöffnet.

**9.Schritt** Klicken Sie auf **Abbrechen**, um das Installationsprogramm zu beenden ohne den LEXolution.KMS-Client zu installieren.

Klicken Sie auf die Schaltfläche **Zurück**, um die Konfiguration zu ändern.

Klicken Sie auf die Schaltfläche **Installieren**, um den LEXolution.KMS-Client auf dem Arbeitsplatzrechner zu installieren.

✓ LEXolution.KMS-Client wird installiert. Das Fenster **InstallShield Wizard abgeschlossen** wird angezeigt. Sie können den LEXolution.KMS-Client direkt nach der Installation starten.

Optional kann der LEXolution.DMS Client App Service (LCAS) installiert werden. Die Installation ist jedoch erst für den Einsatz von LEXolution.KMS mit LEXolution.DMS ab Version 7 erforderlich und sinnvoll.

Die Schritte zur Installation entnehmen Sie bitte der Installationsanleitung des LEXolution.DMS Client App Service.

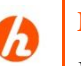

### **Hinweis**

Die Protokolldatei **ClientLog.txt** wird unter

%localappdata%\STP AG\LEXolution.KMS\

gespeichert.

### <span id="page-57-0"></span>**3.2. LEXolution.KMS-Word AddIn**

Mit dem LEXolution.KMS-Word AddIn kann Microsoft Word als Textverarbeitung angesteuert werden. Es werden Textmarken bereitgestellt und Dokumente können direkt aus Microsoft Word in LEXolution.KMS abgelegt werden.

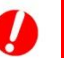

### **Achtung**

Falls die Windows-Updates auf dem System nicht aktualisiert wurden, kann es zu Problemen bei der Installation der neuen .NET-Framework-Version kommen.

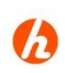

**installieren**

### **Hinweis**

Der Kompatibilitätsmodus Word 2003 bzw. das Dokumentformat Word-97- 2003 (\*.doc) wird nicht unterstützt.

#### <span id="page-57-1"></span>**LEXolution.KMS-Word AddIn Arbeitsplatzrechner installieren So können Sie das LEXolution.KMS-Word AddIn auf einem**

Führen Sie dazu folgende Schritte durch:

- **1.Schritt** Starten Sie die ausführbare Datei **LEXolution.KMS WordAddIn\Setup.exe**.
	- ✓ Der InstallShield Wizard wird gestartet. Sind nicht alle Installationsvoraussetzungen gegeben, werden die dafür notwendigen Komponenten
		- STP Microsoft VSTO 2010 Runtime x86 bzw. STP Microsoft VSTO 2010 Runtime x64
		- STP Microsoft Office 2010 PIA bzw. STP Microsoft Office 2007 PIA
		- .NET Framework 4
		- STP.Updater Client

aufgelistet.

- **2.Schritt** Klicken Sie auf die Schaltfläche **Installieren**, um vor der Installation des LEXolution.KMS Word AddIns die fehlenden Komponenten zu installieren.
	- ✓ Der InstallShield Wizard für den STP.Updater Client wird gestartet.
- **3.Schritt** Der STP.Updater Client wird installiert bzw. aktualisiert. Bitte geben Sie die Serverkonfiguration für den STP.Updater sowie die gewünschte Überprüfungsfrequenz ein.
	- ✓ Der InstallShield Wizard für das LEXolution.KMS Word AddIn wird gestartet.
- **4.Schritt** Klicken Sie auf die Schaltfläche **Weiter**.
	- ✓ Das Fenster **Zielordner** wird geöffnet.
- **5.Schritt** Klicken Sie auf die Schaltfläche **Ändern**, um einen anderen Zielordner anzugeben.

Die Änderung des Zielordners wird nicht empfohlen.

- ✓ Das Fenster **Aktuellen Zielordner ändern** wird angezeigt.
- **6.Schritt** Wählen Sie einen Zielordner aus und klicken Sie auf die Schaltfläche **OK**.
	- ✓ Das Fenster **Zielordner** wird geöffnet.

**7.Schritt** Klicken Sie im Fenster **Zielordner** auf die Schaltfläche **Weiter**.

- ✓ Das Fenster **Serverkonfiguration** wird angezeigt.
- **8.Schritt** Geben Sie den Namen des Servers, auf dem der LEXolution.KMS-Server installiert wurde, und den vom Dienst **STP LEXolution.KMS Server** verwendeten Port ein und klicken Sie auf die Schaltfläche **Weiter**.
	- ✓ Das Fenster **Bereit das Programm zu installieren** wird geöffnet.
- **9.Schritt** Klicken Sie auf **Abbrechen**, um das Installationsprogramm zu beenden ohne das LEXolution.KMS Word AddIn zu installieren.

Klicken Sie auf die Schaltfläche **Zurück**, um die Konfiguration zu ändern.

Klicken Sie auf die Schaltfläche **Installieren**, um das LEXolution.KMS Word AddIn auf dem Arbeitsplatzrechner zu installieren.

✓ Das LEXolution.KMS Word AddIn wird installiert. Das Fenster **InstallShield Wizard abgeschlossen** wird angezeigt.

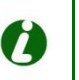

### **LEXolution.KMS-Word AddIn**

Nach der Installation von LEXolution.KMS-Word AddIn steht Ihnen in Word der Menüpunkt **LEXolution.KMS** zur Verfügung.

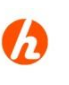

### **Hinweis**

**Tipp**

Wird Microsoft Office deinstalliert, muss LEXolution.KMS-Word AddIn vor der Deinstallation von Microsoft Office deinstalliert werden.

### **3.3. Terminalserver**

<span id="page-59-1"></span><span id="page-59-0"></span>**Terminalserver So können Sie den LEXolution.KMS-Client und das LEXolution.KMS Installation Word AddIn auf einem Terminalserver installieren**

Führen Sie dazu folgende Schritte durch:

- **1. Schritt** Öffnen Sie die **Eingabeaufforderung** (unter Windows Server 2008 R2, Windows Server 2012 R2 und Windows Server 2016 mit der Option **Als Administrator ausführen**).
- **2. Schritt** Geben Sie in der Eingabeaufforderung den Befehl **change user /install** ein und drücken Sie die **Eingabetaste**.
- **3. Schritt** Starten Sie die ausführbare Datei **LEXolution.KMS-Client\Setup.exe** und folgen Sie den Anweisungen des Installationsprogramms.

Nach Abschluss des LEXolution.KMS Client Setups kann optional der LEXolution.DMS Client App Service (LCAS) installiert werden. Die Installation ist jedoch erst für den Einsatz von LEXolution.KMS mit LEXolution.DMS ab Version 7 erforderlich und sinnvoll.

Die Schritte zur Installation entnehmen Sie bitte der Installationsanleitung des LEXolution.DMS Client App Service.

- **4. Schritt** Starten Sie die ausführbare Datei **LEXolution.KMS WordAddIn\Setup.exe** und folgen Sie den Anweisungen des Installationsprogramms.
- **5. Schritt** Geben Sie in der Eingabeaufforderung den Befehl **change user /execute** ein und drücken Sie die **Eingabetaste**.

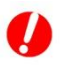

### **Achtung**

Falls die Windows-Updates auf dem System nicht aktualisiert wurden, kann es zu Problemen bei der Installation der neuen .NET-Framework-Version kommen.

### <span id="page-60-0"></span>**3.4. Microsoft PowerPivot für Microsoft Excel 2010 installieren**

Mit Microsoft PowerPivot für Microsoft Excel 2010 können flexible Auswertungen für Controller durchgeführt werden.

### **Hinweis**

Voraussetzung für die Installation von Microsoft PowerPivot ist die Installation von Office 2010.

### **Achtung**

Die Installationsdatei für Microsoft PowerPivot für Microsoft Excel 2010 wird von der STP GmbH nicht mit ausgeliefert. Sie kann auf der Microsoftseite

[http://www.microsoft.com/downloads/de](http://www.microsoft.com/downloads/de-de/details.aspx?FamilyId=e081c894-e4ab-42df-8c87-4b99c1f3c49b&displaylang=de)[de/details.aspx?FamilyId=e081c894-e4ab-42df-8c87-](http://www.microsoft.com/downloads/de-de/details.aspx?FamilyId=e081c894-e4ab-42df-8c87-4b99c1f3c49b&displaylang=de) [4b99c1f3c49b&displaylang=de](http://www.microsoft.com/downloads/de-de/details.aspx?FamilyId=e081c894-e4ab-42df-8c87-4b99c1f3c49b&displaylang=de)

heruntergeladen werden.

### **Achtung**

Falls auf dem Arbeitsplatzrechner, auf dem Microsoft PowerPivot für Microsoft Excel 2010 verwendet wird, Microsoft SQL Server Tools nicht installiert ist, müssen noch Treiber für den Microsoft SQL Server 2008 R2 Native Client installiert werden. Sie können auf der Microsoftseite

[http://www.microsoft.com/downloads/de](http://www.microsoft.com/downloads/de-de/details.aspx?FamilyID=CEB4346F-657F-4D28-83F5-AAE0C5C83D52)[de/details.aspx?FamilyID=CEB4346F-657F-4D28-83F5-AAE0C5C83D52](http://www.microsoft.com/downloads/de-de/details.aspx?FamilyID=CEB4346F-657F-4D28-83F5-AAE0C5C83D52)

heruntergeladen werden.

#### <span id="page-60-1"></span>**Microsoft PowerPivot installieren So können Sie Microsoft PowerPivot für Microsoft Excel 2010 auf einem Arbeitsplatzrechner installieren**

Führen Sie dazu folgende Schritte durch:

**1.Schritt** Starten Sie die ausführbare Datei **PowerPivot\_for\_Excel\_x86.msi**.

✓ Der InstallShield Wizard wird geöffnet.

**2.Schritt** Klicken Sie auf die Schaltfläche **Weiter**, um den Vorgang fortzusetzen.

- ✓ Das Fenster **Lizenzvertrag** wird angezeigt.
- **3.Schritt** Bitte akzeptieren Sie die Bestimmungen des Lizenzvertrages.
	- ✓ Das Fenster **Registrierungsinformationen** wird geöffnet.

**4.Schritt** Bitte geben Sie Ihren Namen und den Namen Ihrer Organisation ein.

✓ Das Fenster **Das Programm kann nur jetzt installiert werden** ist geöffnet.

**5.Schritt** Klicken Sie auf **Abbrechen**, um das Installationsprogramm zu beenden ohne Microsoft PowerPivot für Microsoft Excel 2010 zu installieren.

Klicken Sie auf die Schaltfläche **Zurück**, um die Konfiguration zu ändern.

Klicken Sie auf die Schaltfläche **Installieren**, um Microsoft PowerPivot für Microsoft Excel 2010 auf dem Arbeitsplatzrechner zu installieren.

✓ Microsoft PowerPivot für Microsoft Excel 2010 wird installiert. Das Fenster **InstallShield Wizard abgeschlossen** wird angezeigt.

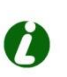

**Tipp**

Um mit Microsoft PowerPivot für Microsoft Excel 2010 arbeiten zu können, müssen Sie Microsoft Excel 2010 starten und das Zertifikat herunterladen.

### **3.5. Vorlagen einbinden**

In dem Auslieferungsverzeichnis stehen zwei Zip-Dateien mit System- und Wordvorlagen zur Verfügung.

<span id="page-62-0"></span>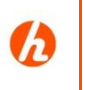

### **Hinweis**

Werden die vorkonfigurierte System- und Wordvorlagen nicht verwendet, müssen Sie in LEXolution.KMS in den Sichten Systemvorlagen und Wordvorlagen alle vorhandenen Datensätze löschen.

#### <span id="page-62-1"></span>**Systemvorlagen So können Sie die vorkonfigurierte Systemvorlagen einrichten**

**einrichten** Führen Sie dazu folgende Schritte durch:

- **1.Schritt** Gehen Sie zu dem, wie in Kapitel 2.4 beschrieben, konfigurierten Dokumentenverzeichnis und legen Sie, soweit nicht vorhanden, das Unterverzeichnis "Vorlagen" manuell an.
- **2.Schritt** Entpacken Sie die mitgelieferte Zip-Datei der Systemvorlagen in das angelegte Vorlagenverzeichnis.
	- $\checkmark$  Die vorkonfigurierte Systemvorlagen befinden sich im Verzeichnis "Vorlagen".

# **Tipp**

Starten Sie den LEXolution.KMS Client und öffnen Sie die Sicht "Systemvorlagen". Machen Sie eine Stichprobe, fokussieren Sie eine Systemvorlage in der Liste und öffnen Sie das Dokument über die Funktion im Ribbon "Öffnen".

Das Dokument wird erfolgreich in Microsoft Word mit vorkonfigurierten Inhalten geöffnet.

#### <span id="page-62-2"></span>**Wordvorlagen So können Sie die vorkonfigurierte Wordvorlagen einrichten**

**einrichten** Führen Sie dazu folgende Schritte durch:

- **1.Schritt** Gehen Sie zu dem, wie in Kapitel 2.4 beschrieben, konfigurierten Dokumentenverzeichnis und legen Sie das Unterverzeichnis "Wordvorlagen" manuell an.
- **2.Schritt** Entpacken Sie die mitgelieferte Zip-Datei der Wordvorlagen in das angelegte Vorlagenverzeichnis.
	- ✓ Die vorkonfigurierte Wordvorlagen befinden sich im Verzeichnis "Wordvorlagen".
- **3.Schritt** Starten Sie den LEXolution.KMS Client und öffnen Sie die Sicht "Wordvorlagen".
	- ✓ In der Sicht Wordvorlagen befinden sich drei vorkonfigurierte Datensätze.
- **4.Schritt** Bitte fokussieren Sie jeden Datensatz nacheinander und passen Sie den Link im Feld "Datei" entsprechend dem konfigurierten Wordvorlagenverzeichnis an.
	- ✓ Alle drei vorkonfigurierte Datensätze wurden angepasst.

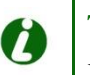

### **Tipp**

Machen Sie eine Stichprobe, fokussieren Sie eine Wordvorlage in der Liste und öffnen Sie das Dokument über die Funktion im Ribbon "Öffnen".

Das Dokument wird erfolgreich in Microsoft Word mit vorkonfigurierten Inhalten geöffnet.

### <span id="page-64-0"></span>**4. Weiterführende Informationen für Systemadministratoren**

Dieses Kapitel beschreibt die Möglichkeiten, LEXolution.KMS automatisiert zu installieren. Die Installation von LEXolution.KMS (LEXolution.KMS-Server, LEXolution.KMS-Client und LEXolution.KMS-Word AddIn) kann über Kommandozeilenparameter automatisiert werden. Hierbei ist die jeweilige Installationsdatei "setup.exe" mit Kommandozeilen-Argumenten aufzurufen. Alternativ kann auch aus der Installationsdatei "setup.exe" ein Windows-Installer-Paket (.msi) extrahiert werden, das dann über eine Windows-Installer-Transformation (.mst) angepasst werden kann.

### **4.1. Unterstützte Parameter**

Die Installationsroutinen ("setup.exe") können über Kommandozeilen-Argumente und Installationsparameter gesteuert werden.

<span id="page-65-1"></span><span id="page-65-0"></span>**Kommandozeilen-**Es sind folgende Kommandozeilen-Argumente verfügbar **Argumente**

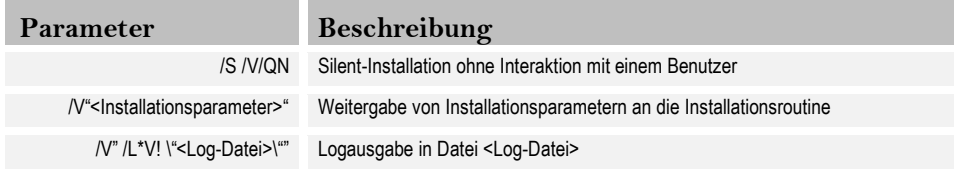

Beispiel Logausgabe:

setup.exe /S /V/QN /V" /L\*V! \"setup.log\""

Beispiel Silent-Installation mit Logausgabe:

setup.exe /S /V/QN /V" /L\*V! \"setup.log\""

Beispiel Silent-Installation mit Logausgabe und Installationsparameter für Installationsort:

setup.exe /S /V/QN /V" /L\*V! \"setup.log\"" /V"INSTALLDIR=D:\Zielverzeichnis"

<span id="page-65-2"></span>**Installationsparameter** Installationsparameter ermöglichen das Einsteuern bestimmter Werte einer Installation, z. B. den Installationsort.

> Installationsparameter werden von Windows Installer ausgewertet. Bei Verwendung der Installationsroutinen ("setup.exe") müssen die Installationsparameter in das Kommandozeilen-Argument /V eingebettet werden.

Beispiel:

setup.exe /V"ADDRESS=localhost"

Für jeden Installationsparameter muss ein eigenes Kommandozeilen-Argument mitgegeben werden. Anführungszeichen müssen mit einem \-Zeichen maskiert werden.

Beispiel:

setup.exe /V"ADDRESS=localhost" /V"CONNECTION\_STRING=\"Server=localhost; Initial Catalog=Test\""

### **4.2. LEXolution.KMS-Server**

Die Installationsroutine für den LEXolution.KMS-Server unterstützt die in den folgenden Tabellen beschriebenen Parameter.

Die Auflistung ist nach Themen gruppiert.

<span id="page-66-0"></span>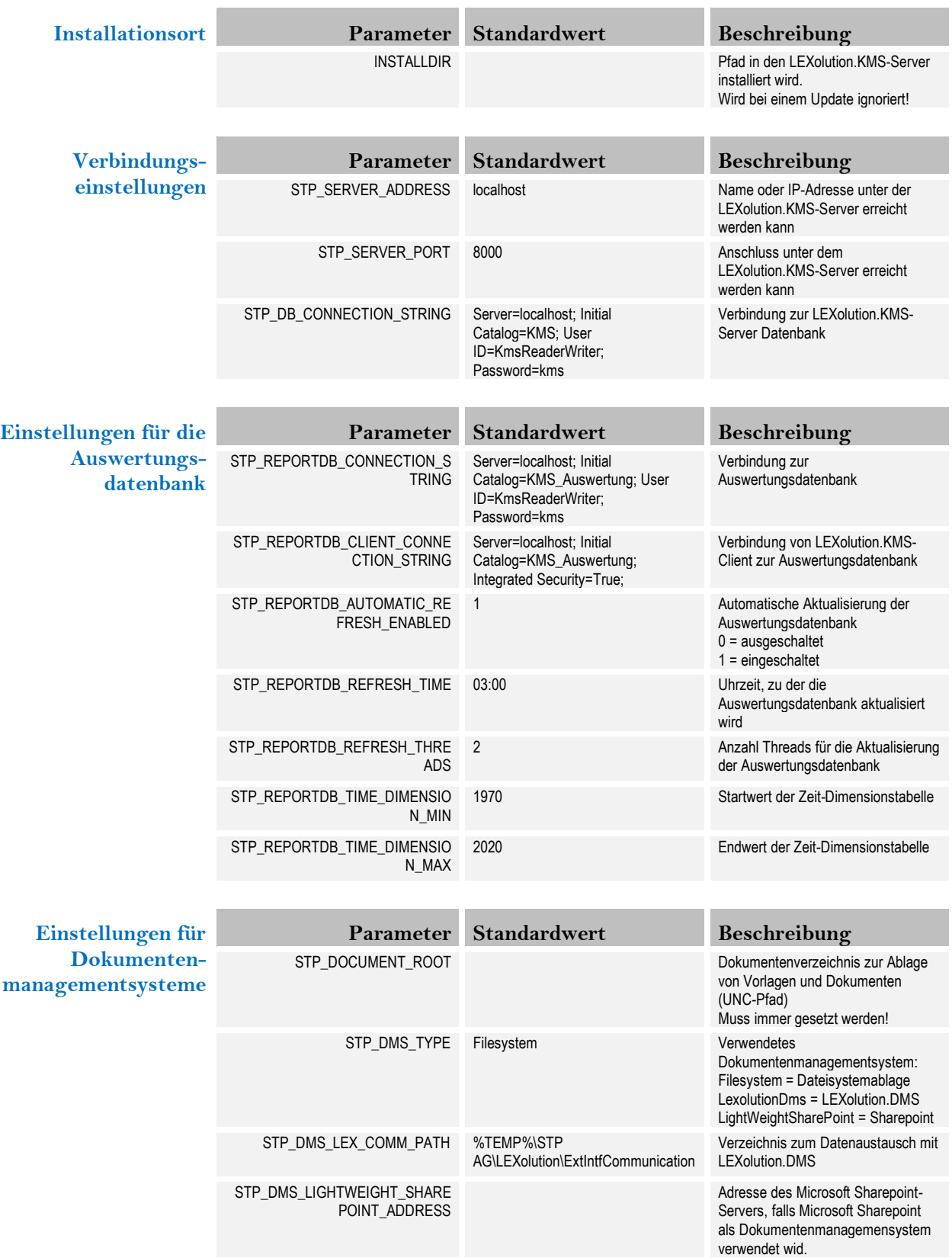

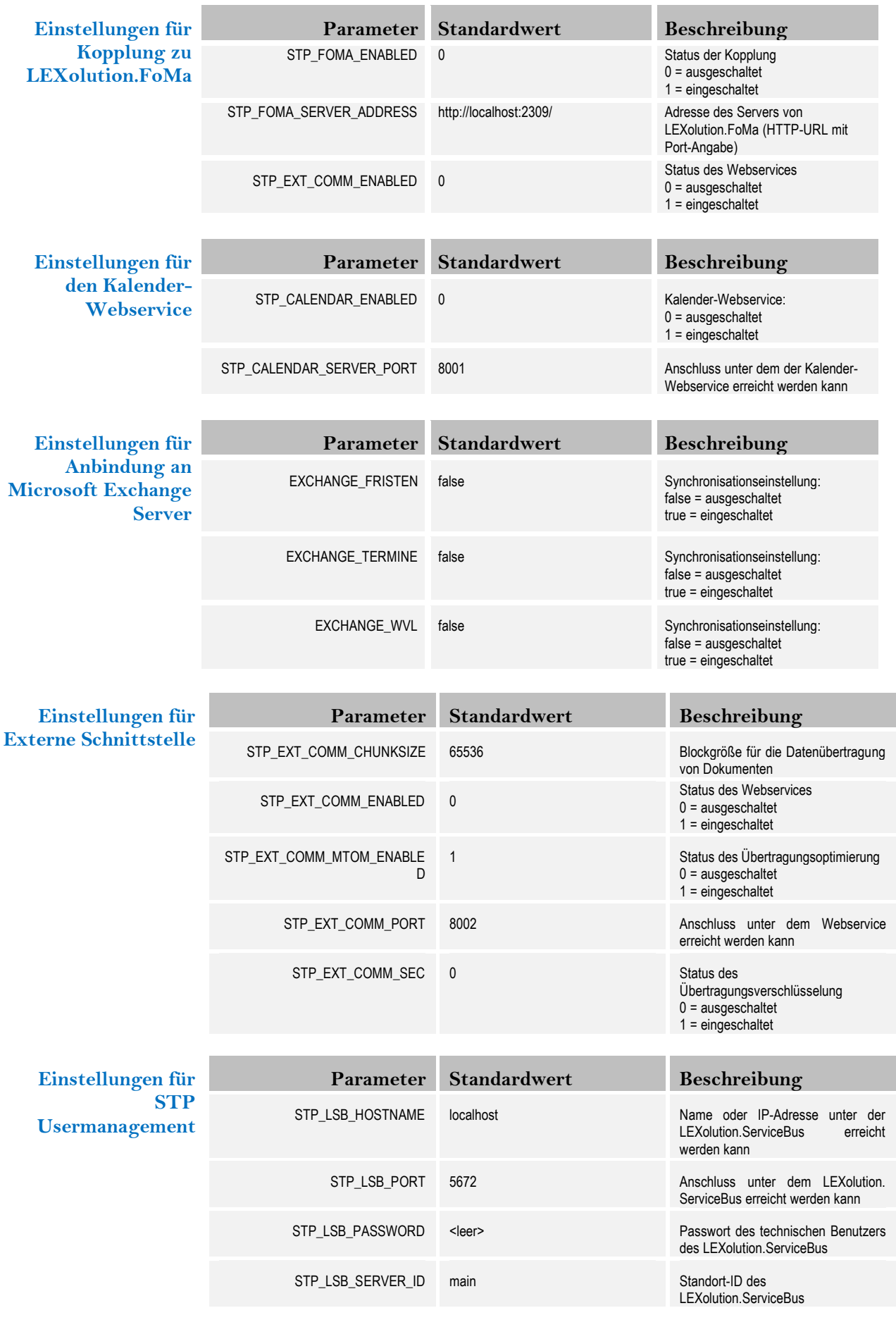

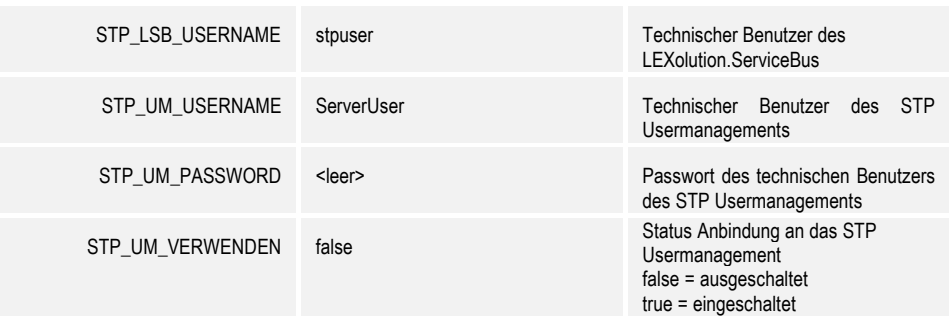

### **4.3. LEXolution.KMS-Client**

Die Installationsroutine von LEXolution.KMS-Client unterstützt folgende Parameter. Die Auflistung ist nach Themen gruppiert.

<span id="page-69-0"></span>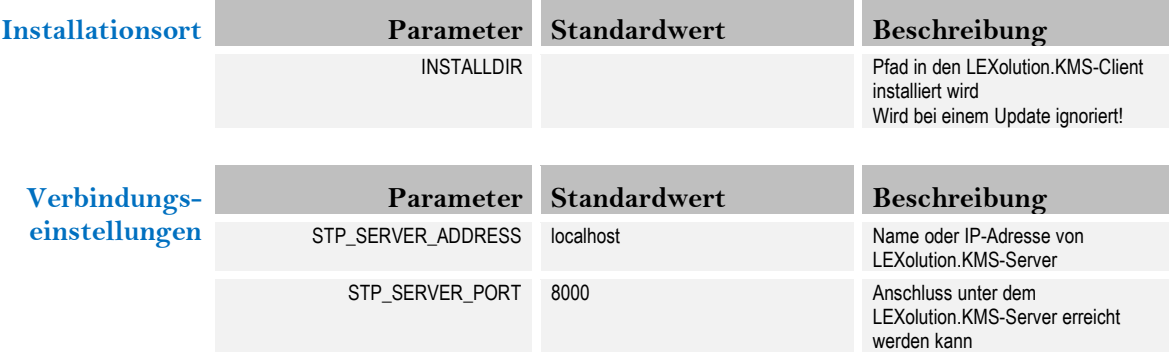

### **4.4. LEXolution.KMS-Word AddIn**

Die Installationsroutine von LEXolution.KMS-Word AddIn unterstützt folgende Parameter. Die Auflistung ist nach Themen gruppiert.

<span id="page-70-0"></span>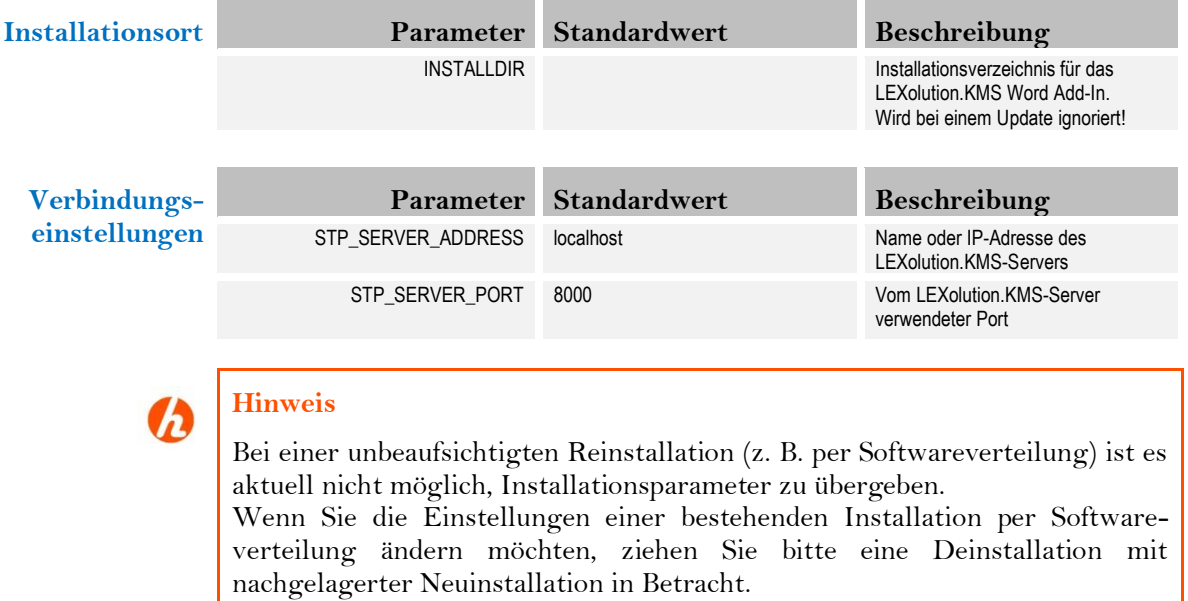